**T.C MİLLÎ EĞİTİM BAKANLIĞI**

# **ENDÜSTRİYEL OTOMASYON TEKNOLOJİLERİ**

# **SCADA SİSTEMLERİNE GİRİŞ**

**ANKARA, 2014**

- Bu modül, mesleki ve teknik eğitim okul / kurumlarında uygulanan Çerçeve Öğretim Programlarında yer alan yeterlikleri kazandırmaya yönelik olarak öğrencilere rehberlik etmek amacıyla hazırlanmış bireysel öğrenme materyalidir.
- Millî Eğitim Bakanlığınca ücretsiz olarak verilmiştir.
- PARA İLE SATILMAZ.

# **İÇİNDEKİLER**

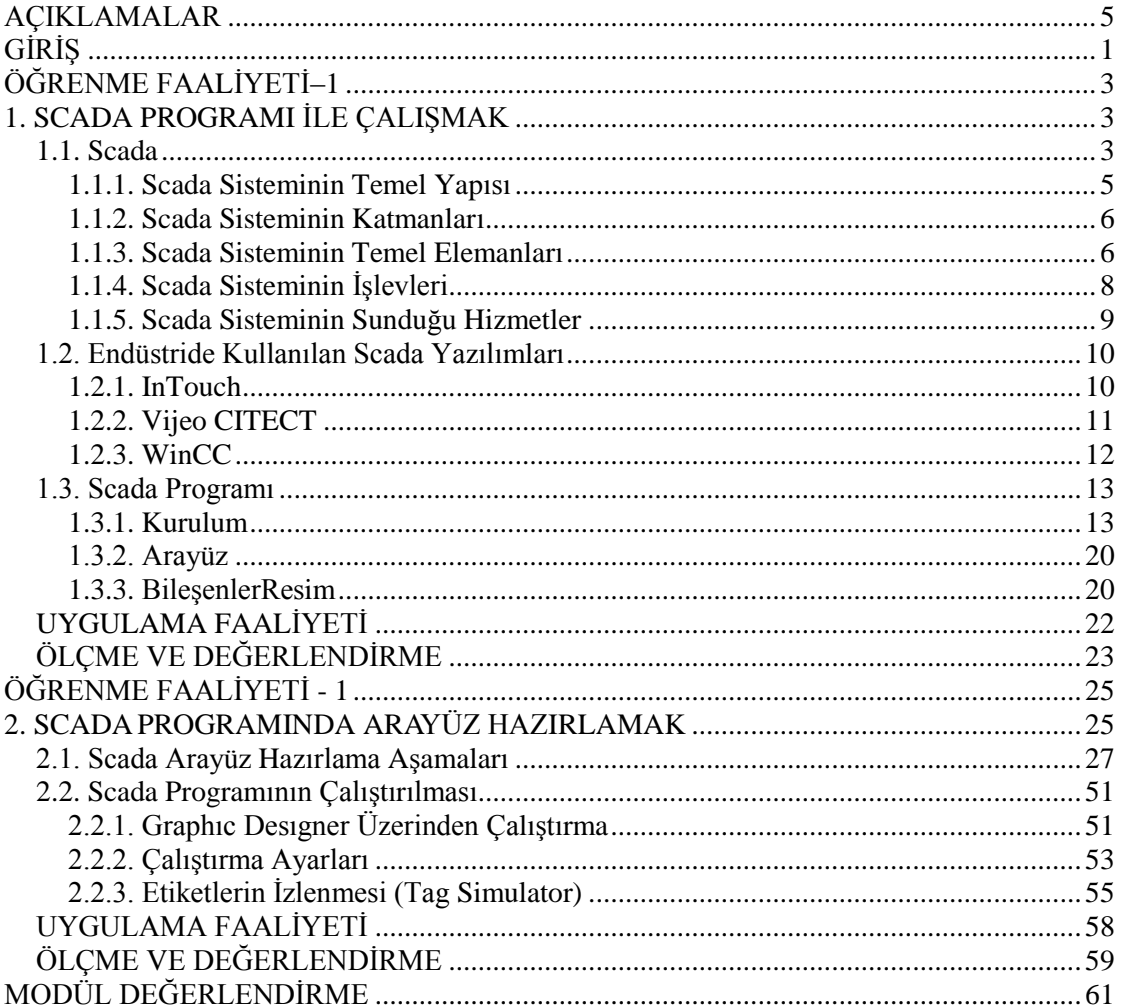

# **AÇIKLAMALAR**

<span id="page-4-0"></span>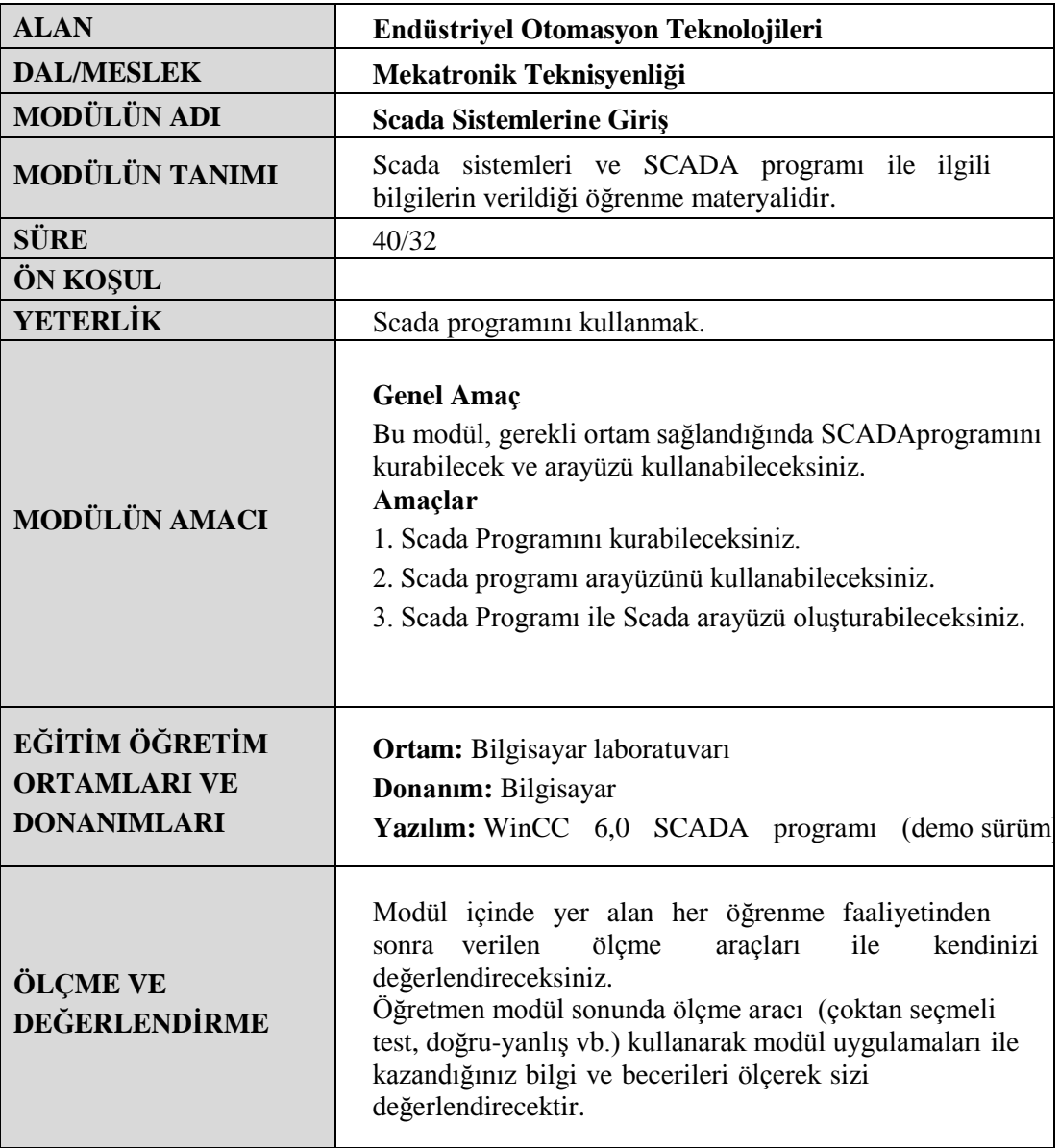

# **GİRİŞ**

#### <span id="page-6-0"></span>**Sevgili Öğrenci,**

Bilgisayarların endüstride kullanımı 20.yüzyıl sonlarına doğru oldukça hızlı bir ilerleme kaydetmiştir. Üretimin her aşamasının anında takibi ve müdahalelerin merkezi bir noktadan yapılması hedefi, SCADA sistemlerini doğurmuştur. SCADA teknolojisi bilgisayarlı kontrol ve otomasyonun zirve noktasıdır, diyebiliriz. Günümüzde oldukça yaygın olarak kullanılan bu sistemleri tam manasıyla öğrenebilmek endüstriyel otomasyon bölümlerinde okuyan sizlere, ileriki meslek hayatınızda çok büyük değerler katacaktır. Bu bilinç içinde çalışarak hedeflerinize ulaşacağınıza inanarak, başarılar diliyoruz.

# **ÖĞRENME FAALİYETİ - 1**

<span id="page-8-0"></span>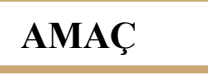

SCADA programı kurulumunu hatasız bir şekilde yapabileceksiniz.

### **ARAŞTIRMA**

 Bölgenizde bulunan sanayi kuruluşlarında SCADA sistemlerinin olup olmadığını araştırınız. Eğer varsa özellikleri hakkında bilgi toplayınız.

# <span id="page-8-1"></span>**1. SCADA PROGRAMI İLE ÇALIŞMAK**

Bu bölümde SCADA programının özelikleri ve kurulumu hakkında bilgi verilecektir.

#### <span id="page-8-2"></span>**1.1. Scada**

Proses (İşlem), Endüstriyel ve Bina Otomasyonunda Kullanılan Programlanabilir Kontrolörler (PLC), Döngü Kontrolörleri, Dağıtılmış Kontrol Sistemleri (DCS), I/O Sistemleri ve Akıllı Sensörler (kontrol ünitesi üzerinde bulunan) gibi çeşitli cihazlardan saha verilerini sürekli ve gerçek zamanlı olarak toplayan, tanımlanan kıstaslara göre bu bilgileri değerlendirmeye tabi tutup gerektiğinde kullanıcıya erken uyarı mesajları üreten, üretimi etkileyen çeşitli etkenlerin merkezi bir noktadan grafiksel veya eğri (trend) olarak gözetlenmesini sağlayan ve sahadaki kontrol noktalarının uzaktan denetlenebilmelerine imkân sağlamak amacıyla kullanılan sistemler Denetleyici Gözetim ve Veri Toplama (SCADA "Supervisory Control and Data Acquisition") sistemi olarak tanımlanabilir.

SCADA sistemi, veri toplama ve telemetri (kablosuz veri aktarma)'nın bir kombinasyonudur. Veri toplama ve merkezden veri gönderme, analiz yapma ve daha sonra bu verilerin bir operatör ekranında gösterilmesi işlevlerini gerçekleştirir. SCADA sistemi saha ekipmanlarını görüntüler ve aynı zamanda denetler.

SCADA sistemleri; sistem operatörlerine (kullanıcılarına), merkezi bir kontrol noktasından geniş bir coğrafi alana petrol ve gaz alanları, boru sistemleri, su şebekeleri, termik ve hidrolik enerji üretim sistemleri ile iletim ve dağıtım tesisleri gibi alanlarda vanaları, kesicileri, ayırıcıları, elektrik makineleri, motor, elektronik, elektrohidrolik ve elektropnömatik valfler anahtarları uzaktan açıp kapama, ayar noktalarını değiştirme, alarmları görüntüleme, ısı, nem, frekans, ağırlık, sayı, elamanların durumları gibi ölçü bilgilerini toplama işlevlerini güvenilir, emniyetli ve ekonomik olarak yerine getirme avantajı sunmaktadır.

Burada, mekanik ve elektronik aygıtlar arabirimlerle bağlanarak işletme fonksiyonlarını yürütürler. Denetim komutları bu düzeyde tesisin çalışmasını sağlayan elektriksel sinyallere ve makine hareketlerine dönüşür, bu dönüşümler elektronik algılayıcılar aracılığıyla toplanır. Toplanan veriler elektrik işaretlerine çevrilerek SCADA sistemine aktarılır. Aktüatörler, tahrik motorları, vanalar, lambalar, hız ölçü cihazları, yaklaşım detektörleri, sıcaklık, kuvvet ve moment elektronik algılayıcıları burada bulunur.

SCADA sisteminden verilen komutlar, bu katmanda, elektrik işaretlerine çevrilerek, gerçek dünyada istenen hareketlerin oluşması sağlanır (vanaların açılıp-kapanması, ısıtıcıların çalıştırılıp-durdurulması gibi).

SCADA sistemi, hidroelektrik, nükleer güç üretimi, doğalgaz üretim ve işleme tesislerinde, gaz, yağ, kimyasal madde ve su boru hatlarında pompaların, valflerin ve akış ölçüm ekipmanlarının işletilmesinde, kilometrelerce uzunluktaki elektrik aktarım hatlarındaki açma kapama düğmelerinin kontrolü ve hatlardaki ani yük değişimlerinin dengelenmesi gibi çok farklı alanlarda kullanılabilmektedir.

Sistemin işletilmesinde salt insan çabası yetersiz kalmaktadır. Sistemde meydana gelecek olayların anında tespit edilmesi klasik yöntemler ile mümkün olmamaktadır.

Sistemin daha etkin işletilmesi için, daha güvenilir, daha ekonomik işletme için işletmede bilgisayar otomasyonuna gereksinim vardır. Bunun için sistem kontrol ve izleme yazılımları gerçekleştirilmiştir.

Yazılım sayesinde operatörler bilgisayar ekranındaki sistem diyagramından sistemi uzaktan kumanda edebilecektir. Arızaların algılanması yerlerinin tespiti ve arızanın giderilmesi yine uzaktan kumandalı olarak belli bir merkezden yapılabilecektir. Sistemle ilgili alarm sinyalleri operatörleri uyaracak şekilde oluşturulması ve görüntülenmesi gerçekleştirilebilecektir. Çeşitli veriler tarih ve zaman olarak (arıza şekli, arıza yeri) veri tabanı şeklinde saklanabilir. Böylelikle kişilere bağlı kalmaksızın sistem hakkında toplanan verilere dayalı ayrıntılı bilgi edinilmesi sağlanabilecektir.

Dinamik grafik çizim araçları kullanılarak izlenmesi istenen süreç gerçeğe çok yakın bir şekilde canlandırılabilmekte ve alarmlar çarpıcı hale getirilebilmektedirler. SCADA yazılımları kendi bünyelerinde bulunan çekirdek yazılımları kullanılarak grafiklerle birlikte hareket, boyutlandırma, yanıp sönme ve doldurma, boşaltma gibi operatörlerin dikkatini çekip kullanım kolaylığı sunabilecek özellikleri içermektedirler. Operatörlerin görmesini kolaylaştıracak değişik renk, boyut ve şekillerde alarm hazırlamak ve alarm durumunda alınacak acil tedbirleri ekranda göstermek mümkün olmaktadır. Klasik denetleyicilerde olduğu gibi modern SCADA sistemlerini kullanım sırasında da elle kontrol yapabilmek için grafik tetikleyicileri olarak adlandırılan yazılım parçaları kullanılmaktadır.

Herhangi bir tesiste olabilecek olan otomatik kontrol sistemlerinin kullanıcılar tarafından tek bir ekran üzerinden yönlendirilebilmesi çok arzu edilen bir durumdur. Bu sayede kullanıcıların sistemlerini yönetmeleri için, sistemin bulunduğu yere gitme zorunluluğu ortadan kalkmış ve kontrol müdahalelerini bulundukları yerde bilgisayarlar üzerinden vererek büyük kolaylıklar sağlanmış olur.

SCADA sistemi; geniş alana yayılmış üretim tesislerin bir merkezden bilgisayar aracılığı ile izlenmesi ve kumandası olarak tanımlanabilir. Temel olarak SCADA bir yazılımdır ve sistemi kontrol edecek bilgisayarla kurulur. Tek bir bilgisayar üzerinden çalışabileceği gibi büyük tesislerde bilgisayar ağı üzerinde çalışarak birden fazla kumanda ve izlemeye imkân tanır. Endüstride kabul görmüş ve en yaygın olarak kullanılan SCADA yazılımlarından bazıları; WinCC, Citect, WinTR, Teos, ICONICS, iFIX, InduSoft, Intouch, Entivity Studio, Entivity Live, Entivity VLC, Trace Mode, Wizcon olarak sıralanabilir.

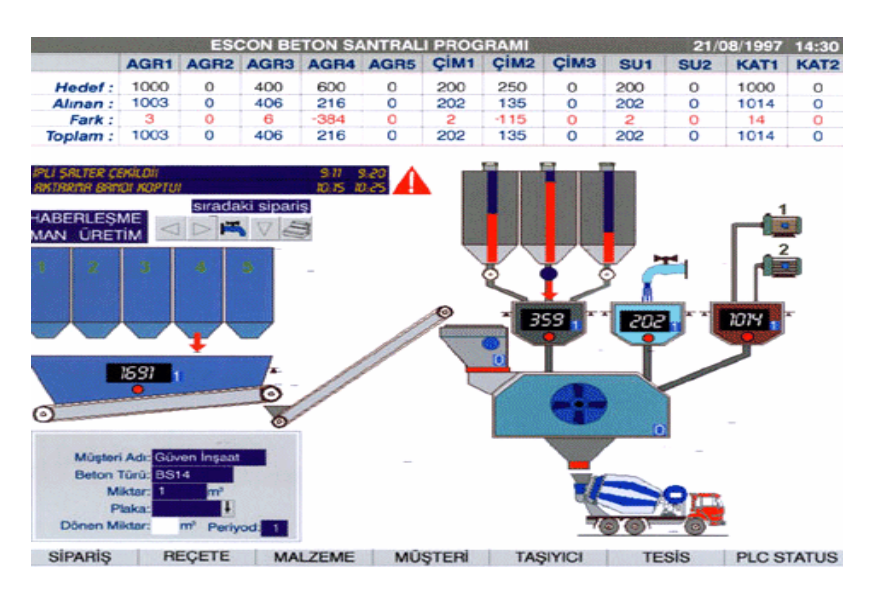

**Resim 1.1: Bir SCADA sisteminin ekran görüntüsü**

#### <span id="page-10-0"></span>**1.1.1. Scada Sisteminin Temel Yapısı**

SCADA sistemleri bugün birçok alanda yaygın olarak kullanılmaktadır. Geniş bir coğrafi alana yayılmış, bölgesel ve yerel tesislerin bir çoğunda kullanılmaktadır. SCADA sisteminin başlıca kullanım alanları şunlardır:

- $\triangleright$  Kimya Endüstrisi
- Doğalgaz ve Petrol Boru Hatları
- $\geq$  Petrokimya Endüstrisi<br>
Elektrik Üretim ve İlet
- $\geq$  Elektrik Üretim ve İletim Sistemleri<br>
Elektrik Dağıtım Tesisleri
- ► Elektrik Dağıtım Tesisleri<br>► Su Toplama, Arıtma ve Da
- Su Toplama, Arıtma ve Dağıtım Tesisleri<br>
Subat Xirliliği Kontrolü
- Hava Kirliliği Kontrolü
- $\triangleright$  Cimento Endüstrisi<br>  $\triangleright$  Otomotiv Endüstrisi
- Otomotiv Endüstrisi
- $\triangleright$  Bina Otomasyonu
- $\triangleright$  Proses Tesisleri

Türkiye'de birçok SCADA uygulamasına rastlamak mümkündür. Örneğin, İstanbul metrosunda bulunan yürüyen merdivenler, havalandırma fanları, aydınlatma sistemi, yangın ihbar ve koruma sistemleri ve enerji dağıtım sistemleri tamamen bilgisayarlarla izlenebilmekte ve gerekli müdahaleler merkezi kontrol ünitesinden yapılmaktadır.

Farklı sistemler için farklı özellikler gerekli olsa da tüm SCADA sistemleri genellikle aşağıdaki özelliklere sahiptirler.

- $\triangleright$  Çoklu Kullanıcılık<br>  $\triangleright$  Grafik aravüzü
- Grafik arayüzü
- $\triangleright$  İşlemlerin taklit edilmesi (benzetim)
- Gerçek zamanlı ve geçmişe yönelik izleme
- 
- Alarm sistemi<br>  $\triangleright$  Veri toplama v  $\triangleright$  Veri toplama ve kayıt<br>  $\triangleright$  Veri analizi
- Veri analizi
- $\triangleright$  Rapor hazırlama

#### <span id="page-11-0"></span>**1.1.2. Scada Sisteminin Katmanları**

Tümleşik bir SCADA sistemi şu katmanlardan oluşur.

- **İşletme kontrol katmanı:** Fiziksel kontrollerin yapıldığı katmandır. Mekanik ve elektromekanik aygıtlar uzak terminal birimlerine (RTU) bağlanarak işletme fonksiyonlarını yerine getirir.
- **Süreç denetim katmanı:** İzleme ve veri toplama fonksiyonları ile tesisler ve makineler arası eş zamanlılığı sağlar. Bu katman merkezi kontrol odası ve SCADA yazılımını kapsar.
- **İşletme yönetim katmanı :**Bir üst katmanda alınmış stratejilere uygun olarak işletme kararları alarak bölümler arası işbirliği sağlar. İşletme Müdürlüğü görevini üstlenir.
- **Kaynak yönetim katmanı:** İşletmenin üretimi için gerekli kaynakların planlandığı, üretim ve hizmet stratejilerinin belirlendiği katmandır.

Son yıllarda artan rekabet ve pazar kapma mücadelesi verimliliği arttırarak piyasadan gelen değişik taleplere hızlı bir şekilde uyum sağlaması için gereklilik haline gelmiştir. Yönetim katmanında alınan kararların üretim katmanına eş zamanlı uygulanması ancak üretimden yönetime işletmenin tüm katmanlarının sağlıklı bir veri alışverişi trafiğine sahip olması ile sağlanabilir. SCADA programının İşletme Kaynakları Planlaması (Enterprise Resource Planning-ERP) yazılımlarıyla veri alışverişi yaparak sahadaki verilerin yönetime aktarılması ve yönetimce yapılan değişikliklerin sahaya yansıtılması gerekmektedir. Bu ise programlarla kullanılacak veri tabanlarının SQL veya MySQL gibi standart ve erişime açık olması ile sağlanabilir.

#### <span id="page-11-1"></span>**1.1.3. Scada Sisteminin Temel Elemanları**

Bir SCADA sistemi,

- $\triangleright$  Kontrol edilen (giriş çıkış elemanları, makine ve iş istasyonları),
- Kontrol eden (Mikrodenetleyiciler, PLC ya da Dağıtılmış Bilgisayar Sistemleri-DCS),
- $\triangleright$  SCADA yazılımı (merkezî bir bilgisayara yüklenmiş),
- Ağ elemanları (çoklu sistemler için) olarak özetlenebilir.
- $\blacktriangleright$

SCADA yazılımları, dört katmanlı (bazı yaklaşımlara göre beş katmanlı ) otomasyon piramidinin üçüncü katmanında yer alır.

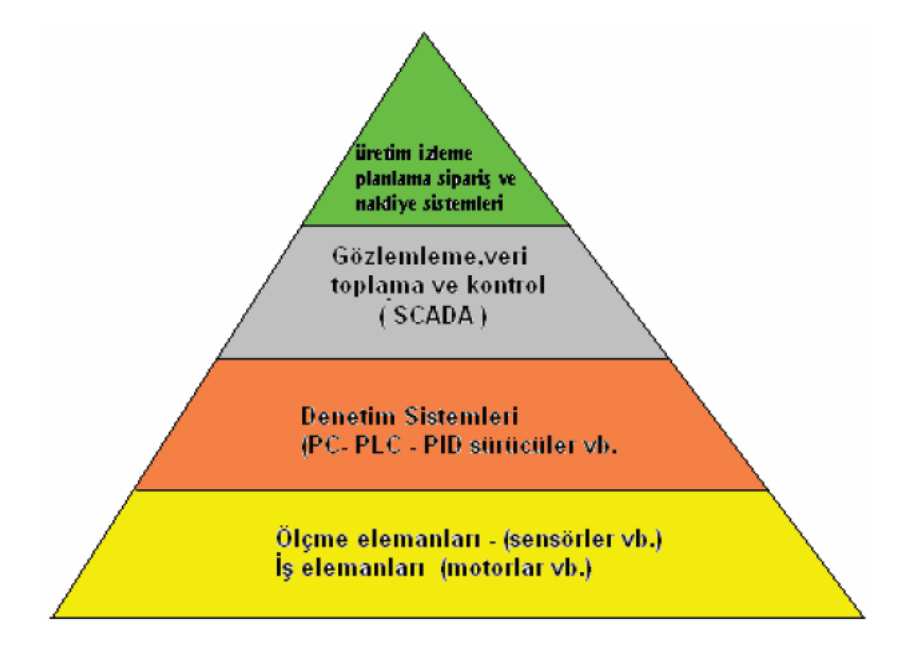

**Resim 1.2 : Bir SCADA sisteminin ekran görüntüsü**

Yukarıdaki piramit incelendiğinde en alt kısımda üretim hatlarında makine, konveyör vb. sistemler üzerine yerleştirilmiş elemanlar bulunmaktadır. Bu elemanlar iş yapan yani kontrol edilen elemanlardır. Genellikle bir motor ya da ısıtıcı benzeri elemanlardır. Bunların yanı sıra geri besleme için kullanılan sensörler de bu kısımda yer alır. İkinci katmanda ise mikroişlemci tabanlı kontrol elemanları bulunmaktadır. Kontrol edilen elemanlara hükmetmesi ve sistemin istenen şekilde davranması bu elemanlar sayesinde olur. Bilgisayarlar ve PLC 'ler endüstride en çok kullanılan sistemlerdir. Ayrıca özel olarak motor hız, konum kontrolörleri, sıcaklık denetleyicileri ve sürücüler gibi pek çok modüllerde ya tek başına ya da bilgisayar ve PLC ile birlikte kullanılmaktadır.

Piramidin ilk iki katmanı üretim yapan tüm işletmelerde kaçınılmaz olarak yer almaktadır. Üçüncü katman ise modülümüzün konusunu teşkil eden SCADA sistemlerinin bulunduğu kısımdır. Tüm alt sistemler üçüncü katman tarafından izleme ve kontrolü yapılır. Dördüncü katman ise siparişten üretime, üretimden satışa kadar tüm zinciri bir bütün olarak kapsayan ve izleyebilen sistemlerdir. Böyle bir sistemde her türlü davranışa çok hızlı tepki verilebilir. Genellikle büyük ölçekli ve maliyetli üretimler (otomotiv firmaları gibi) yapan sektörler bu sistemden sonuna kadar faydalanır.

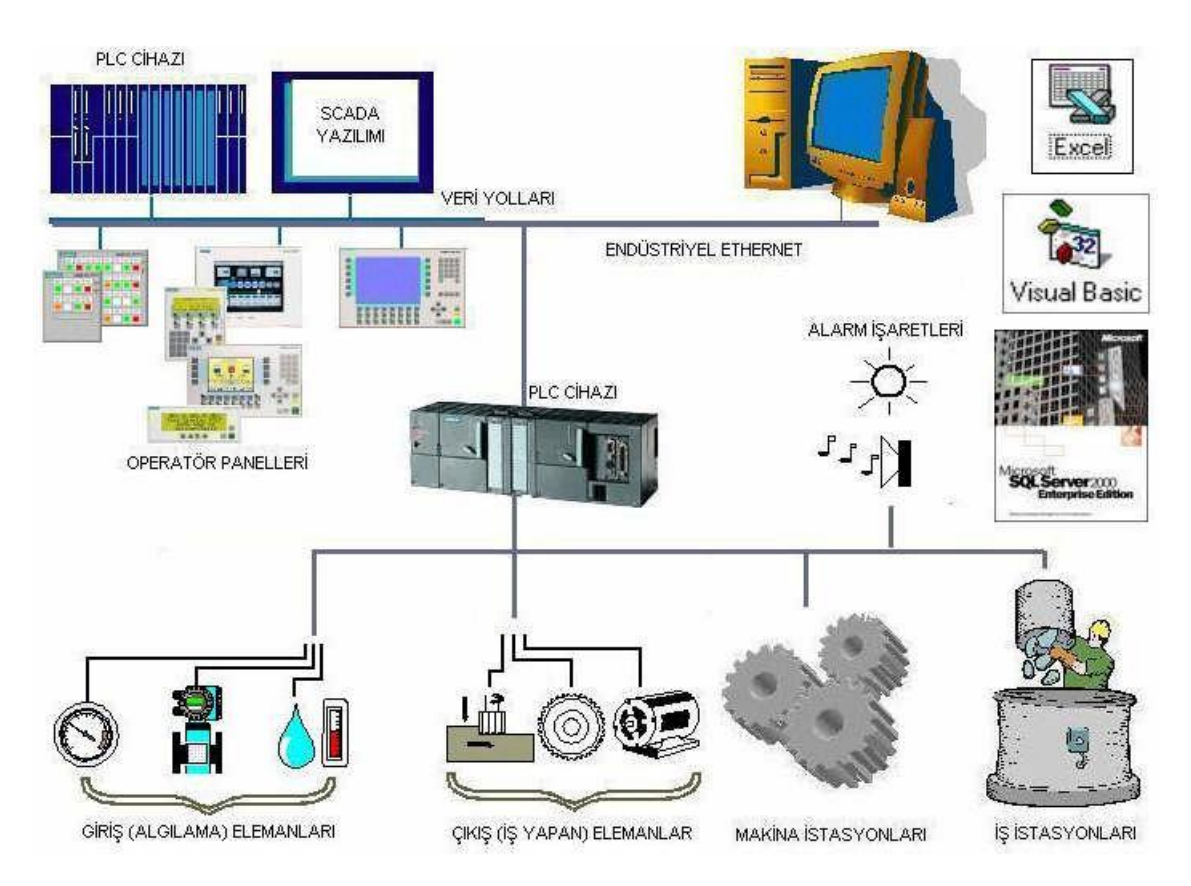

**Resim 1.3: Scada Sistemindeki Temel Elemanlar** 

Tipik bir SCADA donanımında; Ana Sunucu Bilgisayar ile (Server-Master), İstemci Bilgisayar (Client-Slave) arasındaki iletişim hatları ve RTU arasındaki iletişim hatları ve saha donanımından oluşur.

- Ana Sunucu –Ana Terninal( MTU): MTU (Ana Terminal Birimi) SCADA Sistemlerinde ana kontrolör görevi üstlenen ana istasyon veya bilgisayarlardır. MTU sistemi Bilgisayar tabanlı ağ yapısı üzerinde server ve client bilgisayarlar yazıcı ve diğer elemanlardan oluşur.
- $\triangleright$  Uzak Terminal Birimleri(RTU): Bir şebekede bulunan sistem değişkenlerini toplayan, gerektiğinde depolayan, ayrıca bu bilgileri kontrol merkezine,belirli bir iletişim yolu ile gönderen bir SCADA birimidir.
- $\triangleright$  Iletisim Hatları : Ana merkezde bulunan MTU ile uzak bölgelerde bulunan RTU cihazları arasında bilgi alışverişi yapması için oluşturulan ağ yapılarıdır.
- $\triangleright$  Saha Donanımı: Saha ekipmanları PLC, DCS ve Akıllı elektronik kartlar olarak tanımlanır.

#### <span id="page-13-0"></span>**1.1.4. Scada Sisteminin İşlevleri**

SCADA sisteminin işlevleri şunlar olabilir:

- $\triangleright$  *i*zleme (monitoring) işlevleri
- $\triangleright$  Kontrol işlevleri
- $\triangleright$  Veri toplama
- $\triangleright$  Verilerin kaydı ve saklanması

SCADA sistemleri kullanarak uygulama yazılımı geliştirmek için iletişim protokollerinin tanımlanması ve veri tabanı yapısının tanımlanması gerekmektedir. İletişim protokolleri SCADA'nın işletmedeki bilgi omurgası olması görevini yapması için birbirleri ile iletişim kurması gereken birimlerin haberleşmesini sağlamaktadır.

SCADA sisteminin gözlem ve denetim fonksiyonlarını üstlenmesi için sürece ait giriş ve çıkış bilgileri bir veri tabanında tanımlanır. Veri tabanında süreç değişkenlerine tekabül eden her bir bilgi etiket, kapı veya nokta olarak tanımlanır. Bu süreç değişkenlerinin bulunması gereken seviyelerle ilgili alarmlar ve bu değişkenlerin işlenmesi gerektiğinde kullanılacak işlem blokları veri tabanı tanımlanması fazında gerçekleştirilir.

#### <span id="page-14-0"></span>**1.1.5. Scada Sisteminin Sunduğu Hizmetler**

Bu sistemin sunduğu hizmetler;

- $\triangleright$  Bilgisayarlı merkezi kumanda ile sistemin bir merkezden kolaylıkla yönetimi ve izlenmesi,
- $\triangleright$  Sabit ve gezici personel sayısının azalması, personelin daha verimli alanlarda kullanılması,
- Elektrik, benzin, su, ısınma ve benzeri işletme giderlerinden tasarruf,
- $\triangleright$  Üretilen ürün veya hizmetin maliyetinin azalması, daha ucuza satılması ve kârlılık,
- $\triangleright$  Sürekli ölçüm sayesinde üretilen ürün ve hizmetin belirli kalite standartlarına uygun olması, tüketiciye ulaşan ürün ve hizmetin standartlaşması,
- İhmalden doğan arızaların en aza indirgenmesi,
- Arıza doğurabilecek durumların önceden algılanarak gerekli önlemlerin otomatik olarak alınması ve donanım korunması,
- $\triangleright$  İşletilen sistemle ilgili istatistik bilgilerin düzenli ve güvenilir bir şekilde
- $\triangleright$  tutulması, üst yönetime hızlı bilgi akışının sağlanması,
- $\triangleright$  Sistemin verimli ve ekonomik çalıştırılmasıdır.
- $\triangleright$  Kullanıcı tarafından tanımlanmış işletmeye ait mimikler (işletme simülasyonu) ve mimik ekranda kullanılacak nesneler vasıtası ile işletmenin takibi (seviye, sıcaklık, basınç, sayısal sinyaller, vana ve motor durumları, sistem durumu vb…)
- $\triangleright$  Reçete ekranları vasıtasıyla reçetenin girilmesi ve işleyen reçeteler hakkında operatörlerin bilgilendirilmesi,
- Parametre ekranları vasıtasıyla, sistem için gerekli olan parametrelerin girilmesi (Setpoint, alt ve üst alarm değerleri vb.)
- PID parametrelerinin girilebilmesi ve gözetlenmesi.
- İşletme değerlerinin tarihsel ve gerçek zamanlı trendlerinin tutulması.
- Anlık ve peryodik raporların (üretim, reçete, stok vb. ) alınması.
- $\triangleright$  Otomatik çalışan sisteme, scada ekranlarından manuel müdahale yapılabilmesi.<br>
Alarm ve durumların(event) gösterilmesi ve yazıcıya ve yeya yeri tabanın
- Alarm ve durumların(event) gösterilmesi ve yazıcıya ve veya veri tabanına kaydedilmesi.
- $\triangleright$  Ileri düzeyde kalite kontrol (örneğin istatistiksel proses kontrol-PLC) desteği.

#### <span id="page-15-0"></span>**1.2. Endüstride Kullanılan Scada Yazılımları**

Günümüzde SCADA yazılımları üreten birçok yazılım firması mevcuttur. Bu yazılım firmalarını şu şekilde sınıflandırırsak durumu daha iyi kavrayabiliriz.

- Bu yazılım firmalarından bazıları doğrudan otomasyon sektöründe yer alan firmaların bünyesinde yer almaktadır (WinCC, Citect gibi).
- $\triangleright$  Bazıları yaptıkları anlaşmalarla otomasyon firmalarının ürünleriyle kendi SCADA yazılımlarını bütünleştirerek çalışmaktadırlar (InTouch + Fuji PLC işbirliği gibi).
- Bazı yazılım firmaları ise genel amaçlı ve düşük maliyetli SCADA yazılımları üreterek satış yapmaktadır.

Hangi şekilde olursa olsun, bir SCADA yazılımının sisteme uygulanması için otomasyon piramidinin ikinci katmanında yer alan PLC sistemini desteklemesi gerekmektedir. Eğer bir otomasyon sistemi yeni kurulacaksa ve SCADA sistemi de planlamaya dâhil edilmiş ise SCADA yazılımın seçimi daha kolaydır. Ancak var olan bir otomasyon sistemi üzerine SCADA kurulumu yapılacak ise kurulu olan PLC cihazlarına ait sürücü yazılımlarının seçimi yapılırken bu PLC'leri destekleyip desteklenmediği incelenmelidir. Bu sürücü yazılımların seçilen SCADA yazılımı üretici firmadan temin edilmesi gerekir.

Genellik SCADA sistemlerini işletmelerin bilgi işlem ve otomasyon sistemlerinde kullanılan işletim sistemi platformuna uygun olarak seçilir. Kararlı ve yaygın bir işletim sistemi olarak Microsoft firmasının işletim sistemlerinin yanı sıra bazı işletmeler, maliyet açısından açık kaynak kodlu (Linux) işletim sistemlerini tercih edebilir. Bu tür açık kaynak koldu platformlar için neredeyse sıfır maliyetli Linux üzerinde çalışan SCADA sistemleri de mevcuttur. Ancak bunun içinde PLC sürücü yazılımlarına ihtiyaç vardır.

İşletme ihtiyaçlarına, fiyat/performans analizlerine göre piyasada çok farklı yetenek ve özelliklerde SCADA yazılımları mevcuttur. Burada örnek verilmesi açısından üç tanesine değinilmiştir.

#### <span id="page-15-1"></span>**1.2.1. InTouch**

InTouch, ABD kaynaklı Wonderware firmasını tarafından üretilmiş, windows üzerinde uygulama geliştirebilme imkânı sağlayan bir SCADA yazılım paketidir. Bu yazılım sayesinde oldukça etkin MMI (Man-machine interface / İnsan –makine arayüzü) işlemleri yapmak mümkündür. Veri ayar ve gösterim ekranı grafik olarak düzenlenmiştir.

InTouch yazılımının temel bileşenleri

- $\triangleright$  Windows Maker
- $\triangleright$  Windows Viewer<br>  $\triangleright$  Application Mana
- Application Manager

Veriler InTouch veritabanı tarafından kontrol edilmektedir. InTouch veritabanında tutulan veriler, Etiket (Tagname) olarak adlandırılırlar ve etiket sözlüğünde (Tagname dictionary) toplanmıştır. Uygulama geliştirilirken bu etiketler kullanılır.

InTouch yazılımının çalışması için gerekli minimum donanım şartları şunlardır:

- $\triangleright$  IBM-PC/AT uyumlu bilgisayar<br> $\triangleright$  Pentium 100 Mhz va da üstü isle
- Pentium 100 Mhz ya da üstü işlemci<br>  $> 100 \text{ MB}$  ya da üstü bos kapasite
- $\ge$  100 MB ya da üstü boş kapasite<br>  $>$  32 MB ya da üstü bellek
- 32 MB ya da üstü bellek
- SVGA ya da üstü çözünürlükte ekran kartı
- > Paralel port

InTouch yazılımı çoğu endüstriyel yazılımlarda olduğu gibi bir donanım anahtarı gerektirir. Bu, yazılımın lisanslı ve yasal kullanımı için gereklidir. Eğer donanım anahtarı takılmazsa yazılım sınırlı bir şekilde çalışır.

#### <span id="page-16-0"></span>**1.2.2. Vijeo CITECT**

Vijeo Citect SCADA yazılımı otomasyon alanında faaliyet gösteren Schneider Electric firmasının bir ürünüdür. Vijeo Citect yazılımı kendi bünyesinde yer alan UnityPro veri tabanını kullanmaktadır. Windows işletim sistemi ailesi üzerinde çalışan Vijeo Citect yazılımı;

- $\triangleright$  Citect Explorer,
- $\triangleright$  Project Editor,<br> $\triangleright$  Citect Graphics
- $\triangleright$  Citect Graphics builder,<br>  $\triangleright$  Cicode editor,
- $\triangleright$  Cicode editor,<br> $\triangleright$  CitectSCADA
- CitectSCADA help,
- Citect Runtime uygulamalarını içerir.

Vijeo Citect yazılımının Windows XP sp2 üzerinde çalışması için minimum donanım şartları şunlardır:

- $\triangleright$  IBM-PC/AT uyumlu bilgisayar<br>
Pentium 500 Mhz islemci (tavsi
- Pentium 500 Mhz işlemci (tavsiye edilen Pentium III 1Ghz)
- $\ge$  128MB ya da üstü bellek (tavsiye edilen 512MB)<br>  $\ge$  64 MB ekran kart
- 64 MB ekran kart

#### <span id="page-17-0"></span>**1.2.3. WinCC**

WinCC, bir Alman firması tarafından üretilmiş, ülkemizde yaygın olarak kullanılan PLC sistemlerine SCADA uygulamalarını giydirmek için tasarlanmış windows üzerinde uygulama geliştirebilme imkânı sağlayan bir SCADA yazılım paketidir. Dolayısıyla Siemens PLC + Siemens SCADA uyumu ideal otomasyon sistemleri tasarım desteği sağlayabilir.

WinCC SCADA yazılımının en temel bileşenleri şunlardır.

- $\triangleright$  Windows Control Center
- $\triangleright$  Graphic Designer<br> $\triangleright$  WinCC Tag Simu
- WinCC Tag Simulator

WinCC yazılımı için gerekli olan en düşük ve tavsiye edilen donanım ise Tablo1.1'de gösterildiği gibidir.

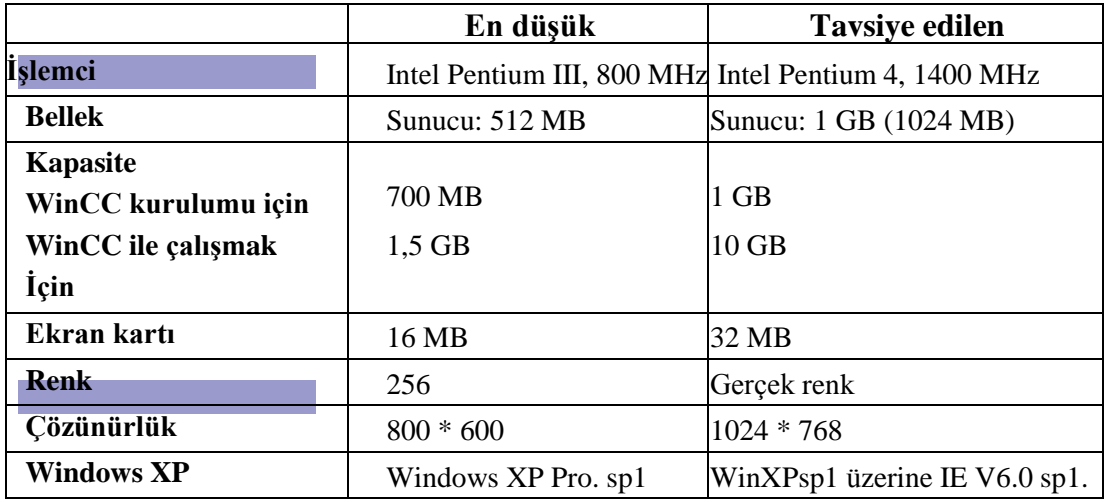

**Tablo 1.1 : WinCC için donanım ve yazılım gereksinimleri**

#### <span id="page-18-0"></span>**1.3. Scada Programı**

Bu bölümde WinCC 6.0 SCADA yazılımının bilgisayarımıza kurulumunu adım adım yapacağız. Esasında pek çok SCADA yazılımı benzer bir mantığa sahip olduğu için öğrendiklerinizi diğer yazılımlara uyarlamakta zorlanmayacaksınız. İşlemleri eş zamanlı olarak bilgisayarınızın başında yapmanız öğrenmenizi de çok kolaylaştıracaktır.

#### <span id="page-18-1"></span>**1.3.1. Kurulum**

WinCC SCADA programının bilgisayara kurulabilmesi için "MS SQL sunucu" programının kurulmuş olması gerekir. Bu yazılım WinCC paketi içinde gelmektedir. Bunun haricinde windows bileşenleri içerisinde yer alan "MS Message Queuing"

uygulamasının da bilgisayara kurulması gerekmektedir. Bu uygulamayı kurmak için denetim masası / program ekle-kaldır / windows bileşenleri penceresine ulaşarak ilgili program işaretlenir.

Her iki programın sorunsuz bir şekilde kurulumunu gerçekleştirdikten sonra WinCC programının kurulumuna geçilir. WinCC programının kurulumu diğer windows üzerinde çalışan program kurulumlarından pek de farklı değildir.

Yazılım CD'si bilgisayara yüklendiğinde autorun özelliği devreye girer ve otomatik olarak kurulum başlatılır. Diğer tüm yazılım kurulumlarında olduğu gibi kurulum öncesi menü penceresi bizi karşılar. Bu pencerede yer alan dördüncü seçenek tıklanarak kurulum başlatılır.

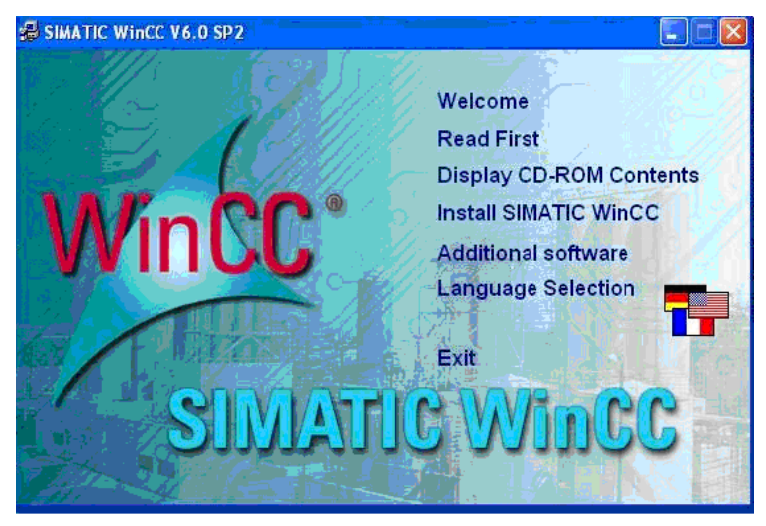

**Resim 1.4 : WinCC kurulum açılış penceresi**

İlk ekran "hoş geldiniz" penceresidir. Bu pencerede, bir anlamda karşılama ve son uyarı anlamını taşır.

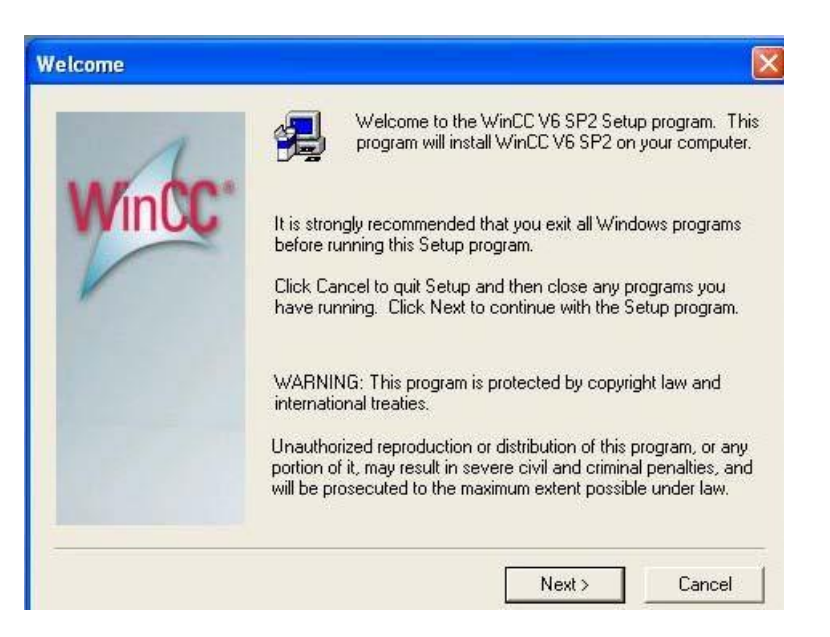

**Resim 1.5: Hoşgeldin ekranı**

Sonraki aşama yazılımın lisans sözleşmesidir. Ayrıca yasal uyarılar yer almaktadır. Eğer kullanıcı hukuki tüm sorumlukları kabul ediyorsa bu pencerede "yes" butonu tıklanarak geçilir.

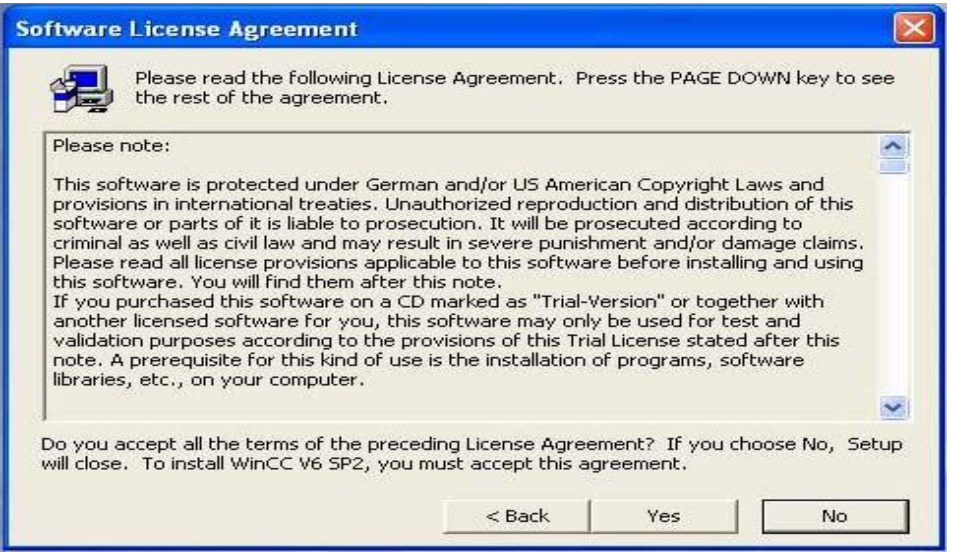

**Resim 1.6 : Lisans anlaşması ve yasal uyarı ekranı**

Resim 1.7'de görüldüğü gibi yazılımın sahibi, firması ve seri numarası sorulur. Sonraki ekranda ise yazılımın dosyalarının yer alacağı sabit disk bölgesi tanımlanır.

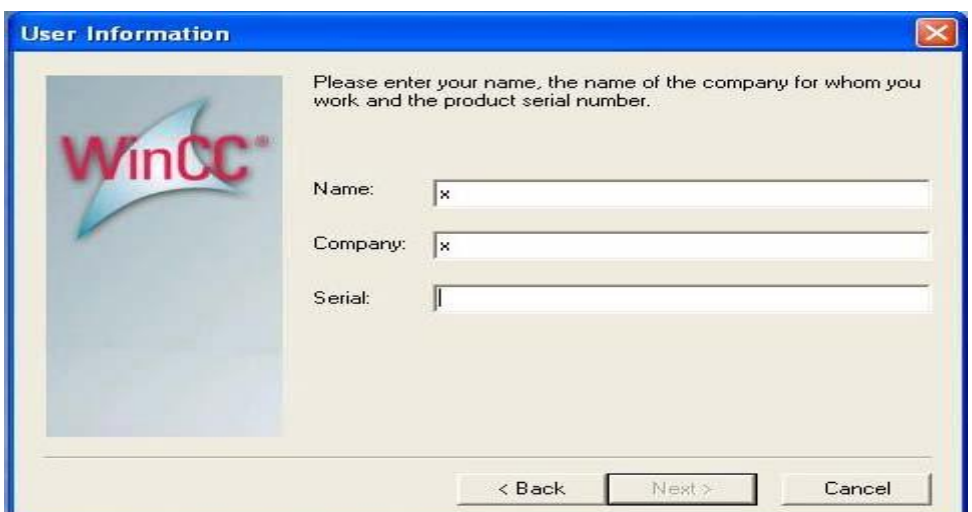

**Resim 1.7: Yazılım sahibi ve firma ve seri no giriş ekranı**

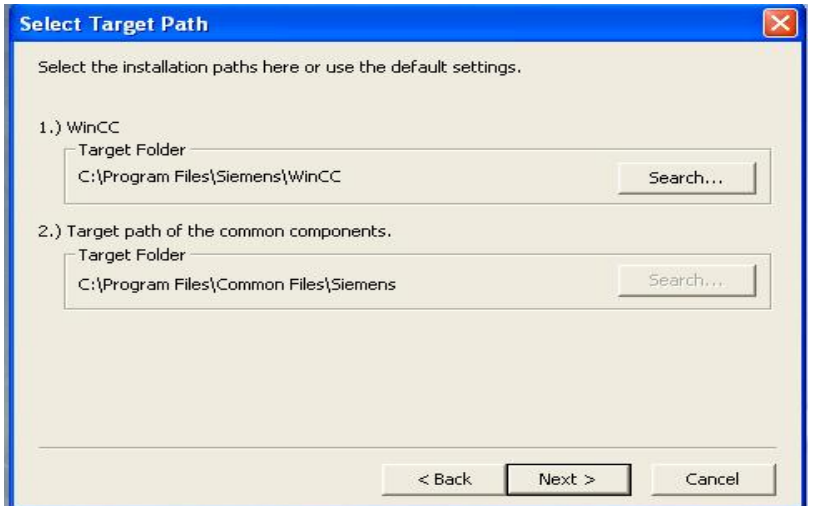

**Resim 1.8: Yazılımın kurulacağı klasörlerin belirlenmesi**

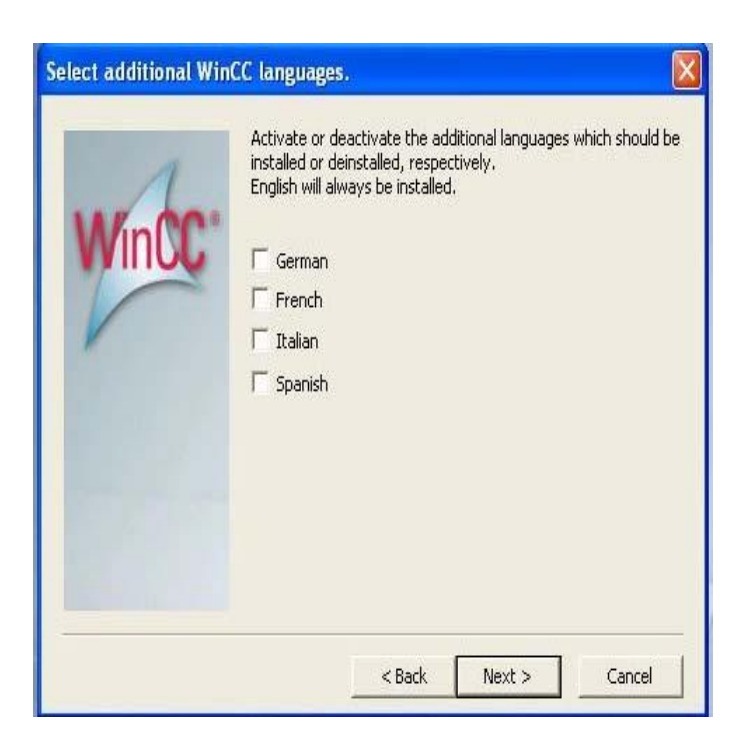

**Resim 1.9: Ek dil desteğinin seçimi**

Kurulum dili ve yazılım dili İngilizcedir. İngilizce her durumda kurulacaktır. Kullanıcıya İngilizce haricinde başka bir dil desteğine ihtiyaç olup olmadığı sorulur. Ne yazık ki bu seçenekler arasında Türkçe bulunmamaktadır.

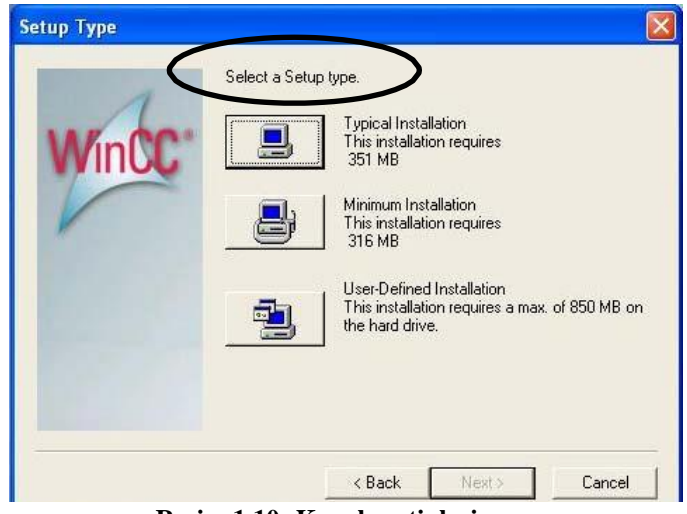

**Resim 1.10: Kurulum tipleri**

Bu aşamada üç farklı kurulum tipi karşımıza gelmektedir. Bizim de yapacağımız gibi genellikle ilk seçenek tercih edilir. Bu fazla vakit kaybetmeden ve genel ihtiyaçları fazlasıyla karşılayacak bir seçenektir. Eğer kurulumun yapılacağı bilgisayarın sabit disk alanında yeterli boşluk yoksa ikinci seçenek, eğer çok özel bir uygulama yapılacaksa üçüncü seçenek tercih edilmelidir.

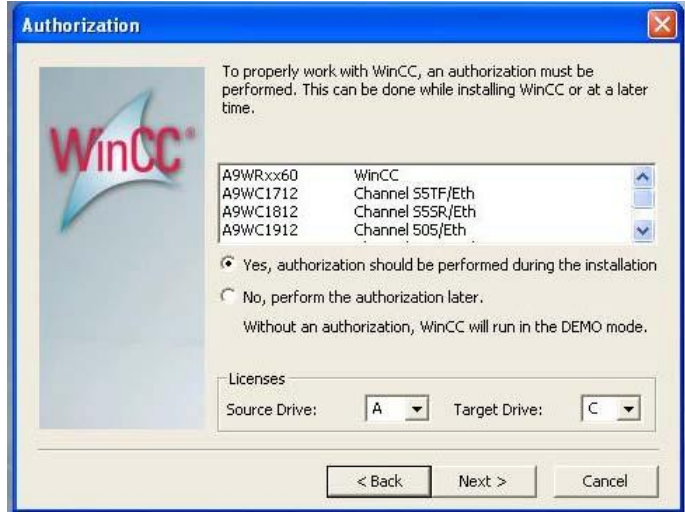

**Resim 1.11: Yetkilendirme ve lisans güvenliği penceresi**

SCADA yazılımları pahalı ve özel yazılımlardır. Bu nedenle herhangi bir şekilde lisanssız kullanımın önüne geçmek ve yetkisiz kişiler tarafından çalıştırılmasını önlemek için

bu aşamada yetkilendirme yöntemi sorulmaktadır. Eğer kullanıcı istemiyorsa bizim de yapacağımız gibi ikinci seçeneği işaretleyerek bu aşamayı geçebilir. Ancak bu durumda WinCC demo (gösteri) modunda çalışacaktır. Bunun anlamı ise özellikleri sınırlandırılmış, profesyonel bir uygulamaya izin vermeyeceğidir.

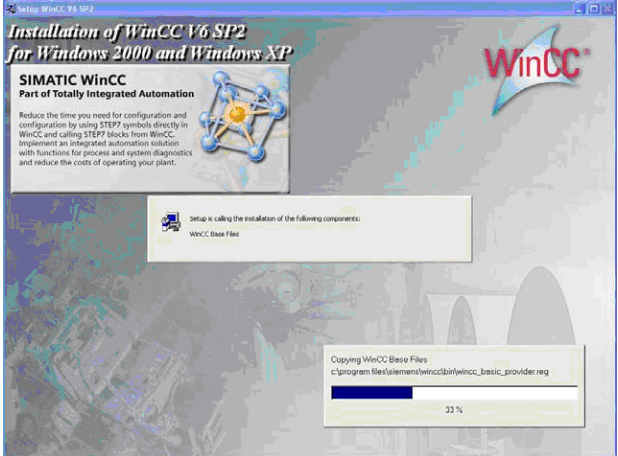

**Resim 1.12: Dosyaların kopyalanması**

SCADA yazılımı büyük çaplı bir yazılım olduğu için dosyaların sabit diske kopyalanması belirli bir süre alır. Bu süreyi buraya kadar öğrendiklerinizi tekrar ederek değerlendirebilirsiniz.

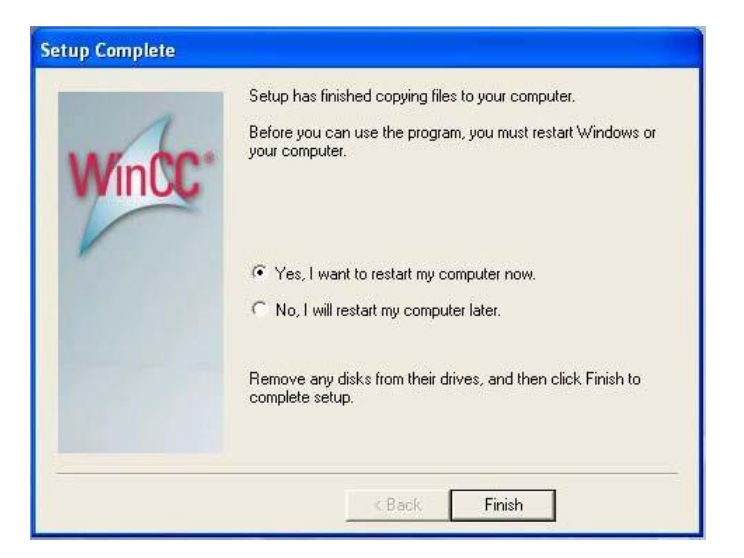

**Resim 1.13 : Kurulumun bitirilmesi ve bilgisayarı tekrar başlatma**

Kurulumun sona erdiği Resim 1.13'deki pencerenin görülmesi ile anlaşılabilir. Yapılması gerek bilgisayarınızı kapatıp tekrar açmaktır. Bu şekilde işletim sisteminin yeni kurulan programın parametreleri kaydedilip aktif hâle getirilmesi sağlanır. Bilgisayar kapatıp açılmadığında yüklenen program doğru ve sağlıklı çalışmayabilir.

WinCC programının kurulumu tamamlandıktan sonra aşağıdaki şekilde görüldüğü gibi WinCC explorer (windows control center) çalıştırılır. Windows Control Center proje yönetim programıdır. Yeni oluşturulacak ya da önceden oluşturulmuş tüm projelerin bileşenleri bu ekrandan izlenir, ayarlanır ve yönetilir.

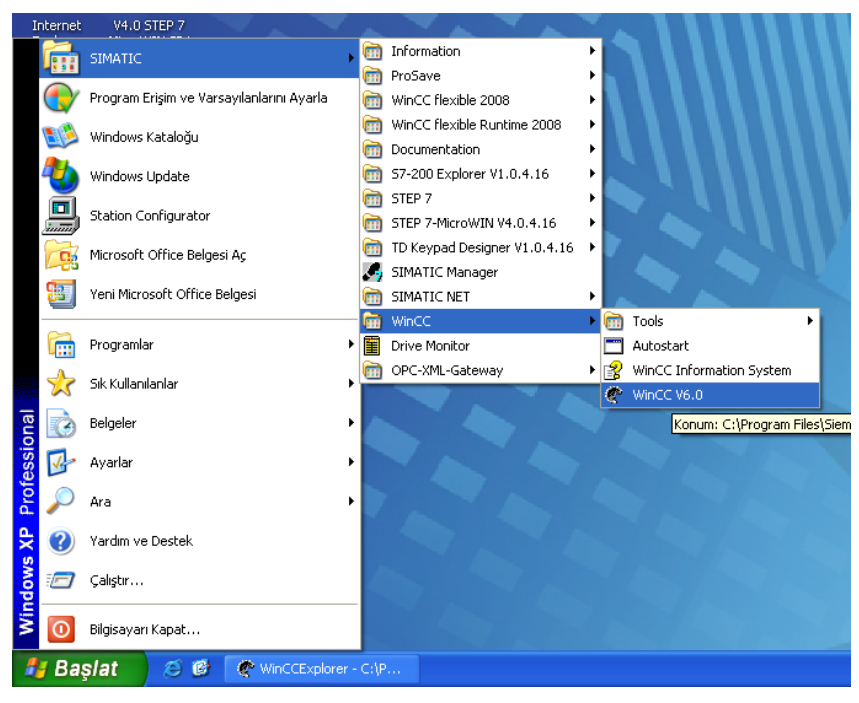

**Resim 1.14 :WinCC programını başlatma yolu**

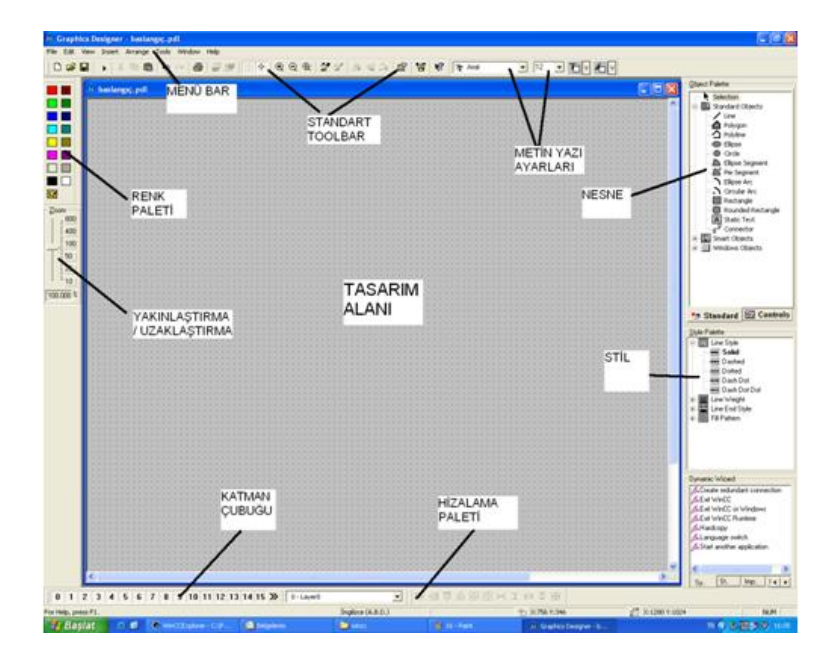

**1.15 : Ekran tasarım programının bileşenleri**

#### <span id="page-25-0"></span>**1.3.2. Arayüz**

SCADA yazılımları ile geliştirilen tüm uygulamalar bir arayüze sahiptir. Arayüz; gerçek sistemin bilgisayar ekranındaki temsilî görüntüsüdür. Otomasyon operatörü ya da yetkilisi sistemi bu arayüz vasıtasıyla görsel bir zenginlik içinde izler ve kumanda eder. Arayüz ne kadar etkileşimli tasarlanırsa SCADA sisteminin başarısı o kadar artar.

SCADA yazılım paketleri içinde arayüz tasarım programları yer alır. WinCC SCADA programında arayüz hazırlama "Graphic Designer" uygulamasıyla yapılır. Resim 1.15'te bu programa ait bileşenlerini görebilirsiniz.

#### <span id="page-25-1"></span>**1.3.3. BileşenlerResim**

WinCC SCADA yazılımı temel olarak şu bileşenlere sahiptir.

- **WinCC Control Center( WinCC Explorer) :** WinCC açılış sayfasıdır. Programın tüm modüllerine bu sayfa aracılığı ile ulaşılır.
- **Computer:** WinCC programının kurulu olduğu bilgisayarların tanımlandığı alandır. Program ağ yapısı altında çalıştığından dolayı kurulu olduğu bilgisayarın ad ve Server/Client olduğu bilgilerini verir.
- **Tag Management:** WinCC Programı üzerinden kullanılan tüm verilere ait etiketlerin (tag) yönetildiği modüldür. Eğer veri, prosese ait bir PLC veya herhangi bir RTU tarafından alınıyorsa veya yollanıyorsa External Tag (harici etiket) olarak tanımlanır.
- **Structure Tag:** Benzer özellikteki farklı adresteki Tagların dolaylı adreslenme ile gruplandırılmasını sağlayan programdır.
- **Graphic Designer:** Ekran tasarlayıcı programdır. Prosesin grafiksel ve sayısal izlenmesini ve müdahalesini sağlayan sayfalar bu program kullanılarak oluşturulur. Program Runtime çalıştırmaya başladığında Graphic Designer'da hazırlanmış sayfalar ekrana gelir.
- **Alarm Logging:** Önceden belirlenen tag değerleri aşıldığında veya belirlenen tagların değeri değiştiğinde ekran üzerinden mesaj vasıtasıyla operatörün uyarılmasını sağlayan program modülüdür.
- **Tag Logging:** Arşiv taglarının oluşturulduğu program modülüdür. Arşiv taglarının belirlenen zaman aralıklarında değerleri veri tabanına kaydedilerek geçmişe dönük olarak izlenmesini sağlar.
- **Report Designer:** Güncel veya arşiv tag verilerinin ekrana getirdiği veya çıktı alındığı programlama modülüdür.
- **Global Script:** C veya Visual Basic programlama dillerinde fonksiyon parçalarının programa entegre edildiği modüldür.
- **Text Library:** Oluşturulan tablodaki metin içeriklerini programda veri olarak kullanılmasını sağlayan mesaj sistemidir. Bu modülün çoklu dil desteği de vardır.
- **User Administrator:** Programı kullanan operatörlerin yetkilendirilmesini sağlayan modüldür.
- **Cross Reference:** Programda oluşturulan tagların tiplerini kullanıldıkları grafik sayfalarının isimlerini ve beraberinde kullanılan objeleri sayfa halinde veren program modülüdür.
- **Time Synchronization:** Ağ üzerindeki birden fazla bilgisayarda zaman senkronizasyonu sağlayan programdır.
- **Horn:** Alarm durumunda bilgisayardan sesli uyarı almayı sağlayan program modülüdür.
- **Picture Tree Manager:** Proje tasarımında grafik sayfaları dallanma ve geçiş yapısının oluşturulmasına yardımcı bir program modülüdür.
- **WinCC Tag Simulator:** Hazırlanan projenin PLC olmadan test edilmesi amacı ile etiketlerin simülasyonunu yapan programdır.

## **UYGULAMA FAALİYETİ**

<span id="page-27-0"></span>Öğrenme faaliyeti içinde kurduğunuz WinCC programını bilgisayarınızdan düzgün bir şekilde kaldırınız. Daha sonra kullanıcı tanımlı kurulum tipini seçerek tekrar kurmayı deneyiniz.

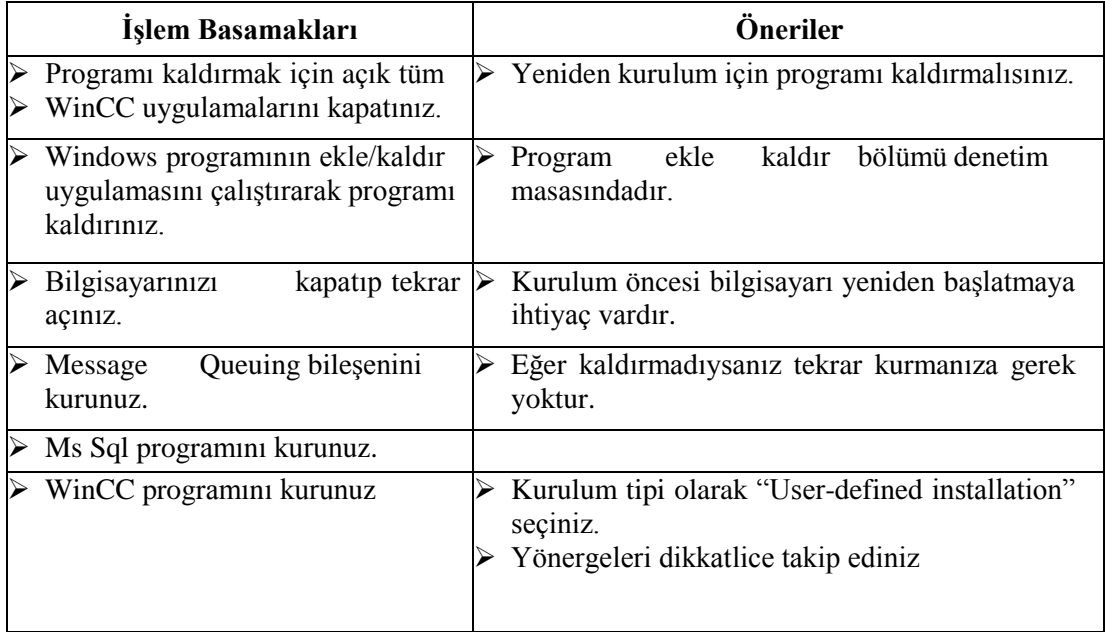

### **ÖLÇME VE DEĞERLENDİRME**

#### <span id="page-28-0"></span>**Aşağıdaki soruları dikkatlice okuyunuz ve doğru seçeneği işaretleyiniz.**

- 1. Aşağıdakilerden hangisi SCADA sisteminin sunduğu faydalardan değildir**?** A)Zaman tasarrufu
	- B)İnsan tasarrufu
	- C)Enerji tasarrufu
	- D)Kapasite tasarrufu
- 2. Aşağıdakilerden hangisi bir kurulum tipi **değildir?** A)Typical B)Minimum, C)Standart D)User-defined
- 3. Aşağıdakilerden hangisi SCADA genel özelliklerinden biri **değildir?** A)Grafik arayüz B)Rapor alabilme C)Veri saklama D)Sipariş planlaması
- 4. Otomasyon piramidin en altında ne yer alır? A)SCADA B)Servo sürücü C)Sensör D)PLC
- 5. WinCC programında "Windows control center" uygulamasının görevi nedir? A)WinCC yardımı B)Proje yönetimi C)Ekran tasarımı D)Programın kaldırılması
- 6. WinCC programında "Tag Managment" uygulamasının görevi nedir? A)Etiket tanımlama B)PLC ile iletişim ayarları C)Ekran tasarımı D)Alarm oluşturma

7. WinCC programında "Picture Tree Manager " uygulamasının görevi nedir? A)Ekran tasarımı B)Proje yönetimi C)WinCC de ekranlar arası geçiş düzenleme D)Etiket Tanımlama

### **DEĞERLENDİRME**

Cevaplarınızı cevap anahtarıyla karşılaştırınız. Yanlış cevap verdiğiniz ya da cevap verirken tereddüt ettiğiniz sorularla ilgili konuları faaliyete geri dönerek tekrarlayınız. Cevaplarınızın tümü doğru ise bir sonraki öğrenme faaliyetine geçiniz.

# **ÖĞRENME FAALİYETİ - 2**

## <span id="page-30-0"></span>**AMAÇ**

SCADA programı ekran tasarımını hatasız bir şekilde yapabileceksiniz.

### **ARAŞTIRMA**

- $\triangleright$  Kurmus olduğunuz SCADA yazılımı içinde yer alan örnek proje uygulamaları açarak özellikle form tasarımlarını inceleyiniz.
- $\triangleright$  Ayrıca bölgenizde yer alan işletmelere giderek yetkili uzman ve operatörlere kullandıkları otomasyon sistemlerine ait görsel bir ekran tasarlama işleminde ne gibi istekleri olacağını sorarak araştırınız.

## <span id="page-30-1"></span>**2. SCADA PROGRAMINDA ARAYÜZ HAZIRLAMAK**

Bir uygulama üzerinden giderek SCADA üzerinde arayüz geliştirmesini çok rahatlıkla kavrayabiliriz. Bunun için arayüz hazırlamaya girişmeden önce, aşağıdaki oldukça basit ve sadece ekran tasarım mantığını öğrenmeye yönelik olan uygulama çerçevesini dikkatice inceleyerek ne yapmak istediğinizi anlayınız.

**UYGULAMA:** Meyve Suyu hazırlama tesisinde üç adet SCADA penceresi tasarlayalım. Her üç ekran üzerinde butonlar bulunacaktır. Bu butonlar sayesinde ana ekran ile alt ekran arasında geçiş yapabileceğiz. Ana ekran üzerinde projenin adı, alt ekran sayfalarına geçiş ve uygulama yerinin adı gibi özellikler yer alacaktır. Gösterge alt ekranında tankların seviye göstergeleri (I/O ve Bar) ve isimleri yer alacaktır. Tanklar alt ekranında ise grafik olarak tanklar (seviye göstergeleri), tanklar arası bağlantılar, valfler, karışım tankı yer alacaktır. Her üç ekran üzerinde birer metin kutusu bulunacaktır. Birinci ekrandaki metin kutusunda "Meyve Suyu Hazırlama Tesisi" ikinci ekrandaki metin kutusunda "Göstergeler", üçüncü ekrandaki metin kutusunda "Tanklar" ifadesi yer alacaktır.

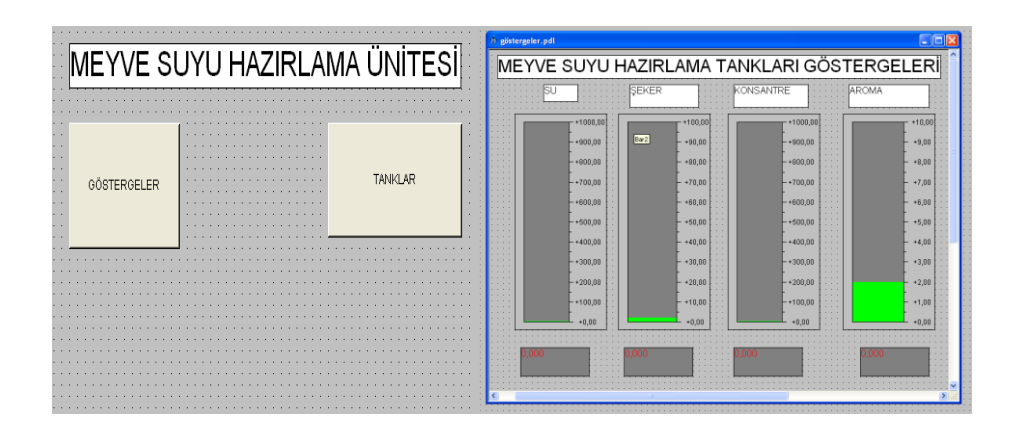

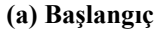

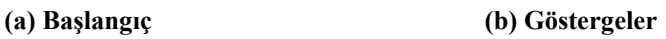

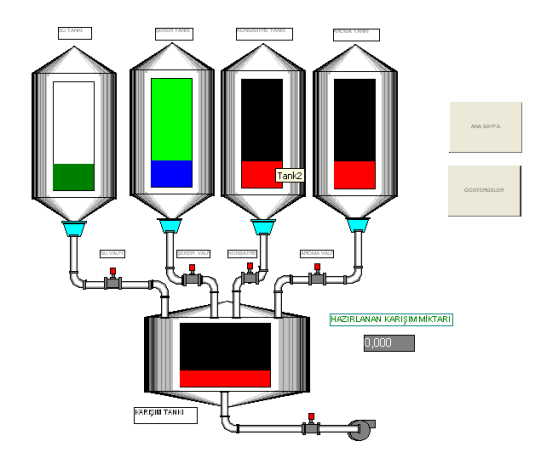

**(c)Tanklar**

#### **Resim 2.1: Uygulama çerçevesi**

WinnCC Sacada Programında arayüz ekranı oluşturulurken aşağıdaki semboller kullanılarak çalışmaların daha anlaşılır olması sağlanacaktır.

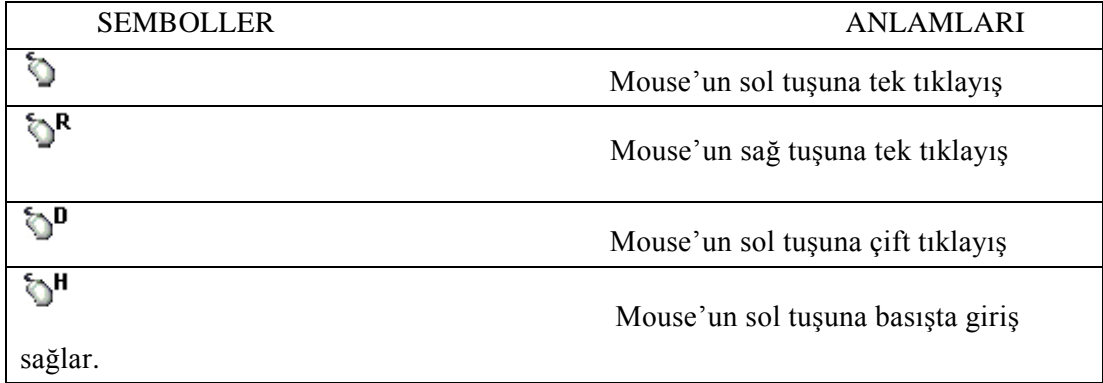

 Klavye ye giriş sağlar. "Dosya" \* "Yeni" Tüm verilen menü ve girilen değerlerin alıntılar arasında gösterimi

#### **Tablo2.1: Fare( Mause) Kısaltmaları**

#### <span id="page-32-0"></span>**2.1. Scada Arayüz Hazırlama Aşamaları**

Arayüz projemizi oluştururken aşağıdaki aşamalar takip edilecektir.

- **WinCC Çalıştırma**
- **Yeni Proje oluşturma**
- **PLC Sürücüsünü yükleme**
- **Etiketi belirtme**

鸙

- **Grafik Arayüzü Oluşturma**
- **WinCC Çalıştırma:**

```
WINCC programını çalıştırmak için Başlat Menüsünden itibaren aşağıdaki yol takip 
edilir.
```

```
\bullet \quad \  \  \, \text{``BASLAT''} \xrightarrow{\bullet} \text{``SIMATIC''} \xrightarrow{\bullet} \text{``WINCC} \xrightarrow{\bullet} \text{``WINCC} \; 6.0
```
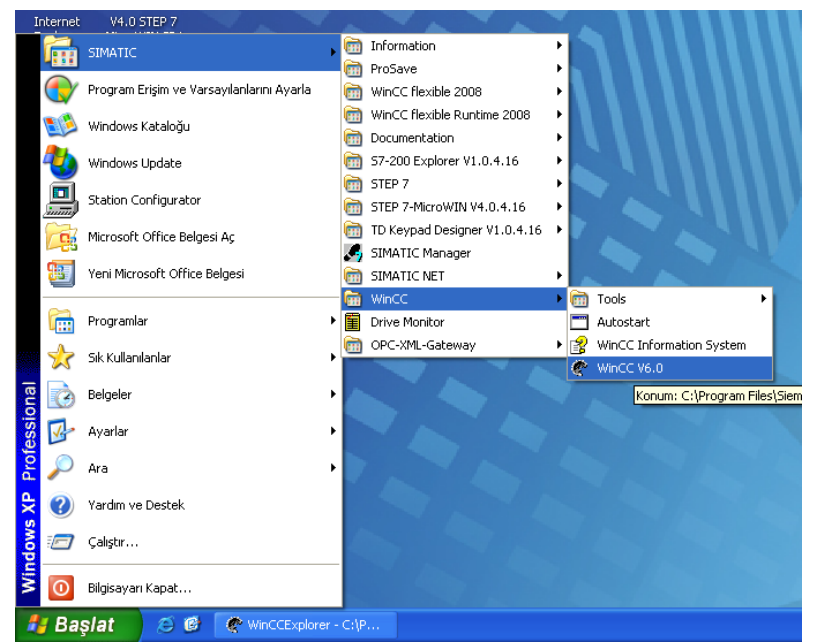

**Resim 2.2: WinCC'yi Görev Çubuğu Üzerinden Başlatma**

#### **Yeni Proje Oluşturma:**

Birinci adımdan sonra ekrana ilk gelecek pencere: WINCC Explorer ya da diğer bir ismi ile WINCC Control center penceresidir. Programla yapılacak tüm işlemler bu sayfa içerisinde bulunan program modülleri üzerinden yapılacaktır.

Programı ilk çalıştırdığımız için WINCC programının demo projesi açılan proje olacaktır. Bundan sonra en son uygulama proje otomatik olarak açılacaktır.Bizler öncelikle yeni Proje oluşturacağımız için aşağıdaki yöntemlerden biriyle proje oluşturulacaktır.

File- New Menüsü veya Yeni İkonu veya Kısayol Tuşu ( CTRL +N) yöntemlerinden biri tercih edilir.

WinCC'yi ilk açtığımız zaman diyalog kutucuğu önümüze üç seçenek sunucaktır.

- **Create "Single-User Project"(default):** Scadanın kullanıldığı tek bir bilgisayar vardır ve server olarak kullanılır.
- **Create "Multi-User Project":** Bir Server( ANA) ve birden fazla client (Uydu) bilgisayardan oluşan sistemdir. Bu sistemde Scada Projeleri Server (ANA) bilgisayar üzerinden işlem yapılır. Client (Uydu) bilgisayarlarda kendilerine ait projeleri yoktur.Scada'yı Server( ANA ) bilgisayar üzerinden takip ederler.
- **Create "Multi-Client-User Project"**:Birden fazla Client (uydu) bilgisayarın olduğu dağıtılmış sistemlerdir. Scada Projesine Server Üzerinden Client uydu bilgisayarları ile ulaşılabilir.
- **"Open an Existing Project":** Daha önceden oluşturulmuş projeleri açmak için kullanılır. Oluşturulan dosyanın "WINCC Project Files (.MCP)"uzantısı ile aranır.

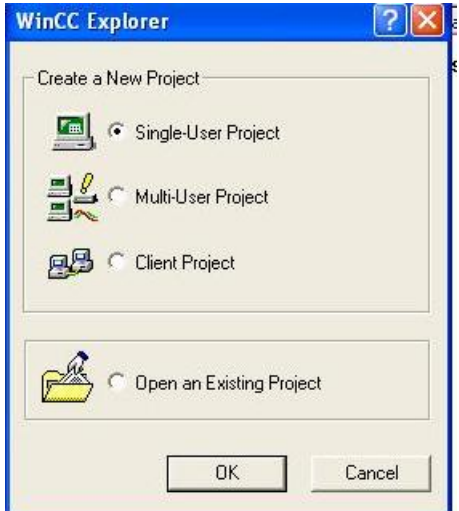

**Resim 2.3: Proje tipi**

Bu çalışmamız için ilk seçeneği "Single-User Project" seçin ve onaylamak için "okey" tıklayın.

> "Meyve Suyu" gibi bir proje ismini girin ve projenin oluşturulacağı klasör ve konumunu da burada belirleyelim. Eğer isterseniz projenizi alt dizin içinde tekrar isimlendirebilirsiniz.Aksi takdirde aynı isimle proje adlandırılacaktır.

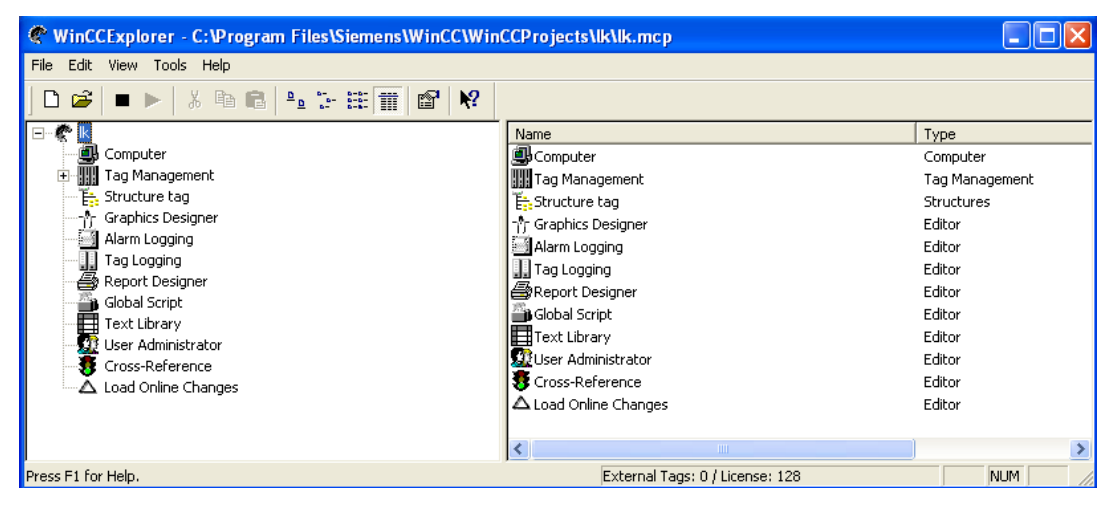

**Resim 2.4: WinCC arayüzü**

Sol alt pencerede WinCC Explorer'ın proje bileşenlerini görmekteyiz. Bunlar proje kişiselleştirme adımlarınıza yardımcı olacaktır. Gizli bölümler  $\mathbb{H}$  sembolüyle gösterilmektedir. Gizli bölümleri görünür yapmak için $\exists$  sembolünün üzerine tıklayın.

#### PLC Sürücüsünü Yüklemek

Bu aşamamızda sistemimizi işlem yapacağımız arayüzün PLC sistemiyle ilişkilendirilmesi olacaktır.

WinCC Explorer sol alt penceresinde PLC sürücüsünü yüklemek için 'Tag Management'a sağ tuşla tıklayın.  $\sum_{n=1}^{\infty}$  Açılır menüde "Add New Driver" seceneğini tıklayın.

"Add new driver" dialog kutusu içinde görünen sürücülerden birini seçin."Open" komutunu tıklayarak onaylayın. Seçtiğiniz sürücü etiket yönetim satırı altında gözükecektir. Sistemimizde kullandığımız PLC sürücülerinin daha önceden temin edilmiş olması gerekmektedir. Ancak eğer sistemimizde farklı firmalara ait PLC cihazları mevcutsa bu sürücülerin mutlaka temin edilmesi gerekir.

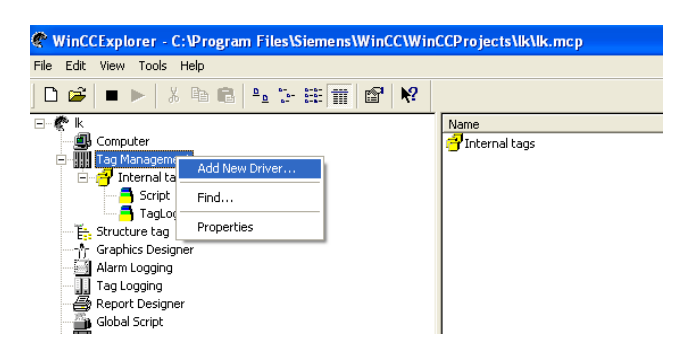

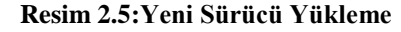

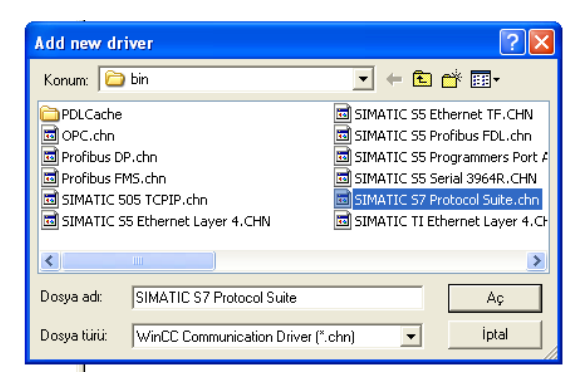

**Resim 2.6: Sürücü seçimi**

 $\bullet$  Yeni bir bağlantı oluşturmak için görünen sürücülerin önündeki $\text{} \space ^{\boxplus} \space$ ikonuna tıklayın.Uygun olan tüm kanal birimleri görünecektir.

 $\mathbb{S}^R$ MPI kanal birimine sağ Mouse tuşu ile tıklayın.  $\mathbb{S}$  Açılır menüde " New Connection" tıklayın.

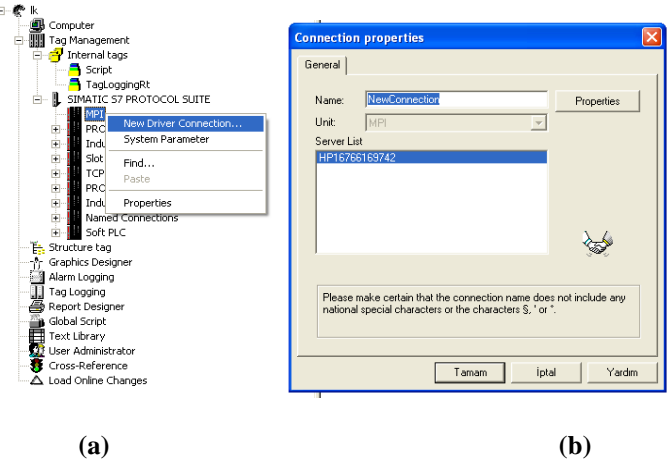

**Resim2.7: Yeni Bağlantı Oluşturmak**

Açılan "Connection Properties" dialog kutusu içinde "PLC1" adını girin.

Girişlerinizi onaylamak için "okey" tıklayarak iletişim halinde bulunacağımız. PLC ile bağlantı kurulur.

#### **Etiket Oluşturma**

Diğer bir aşama (ve en önemli aşamalardan bir tanesi ) tag'ların oluşturulmasıdır. Tag kelimesini Türkçemize etiket olarak çevirelim. Etiketler, özetle PLC belleğinde kullanılan alanları SCADA programında temsil eder. SCADA programı etiketler sayesinde PLC'de yüklü olan programın hafıza bölgelerine ve giriş/çıkış birimlerine hükmedebilir.

İnternal ve External olmak üzere İki çeşit tag (etiket) vardır. Internal Tags(iç etiketler) WinCC'nin içinde bulunan hafıza odacıklarıdır. PLC ile aynı görevi yaparlar.Bu etiketler herhangi bir adresten veri almayan ve WinCC'programı içinde kullanılan tag'lar bu klasör içinde oluşturulur.

 External Tag veya Process Tags (üretim etiketleri) PLC veya benzer parçalar için projedeki hafıza odacıklarıdır. Sahadan veri alma ve gönderme işlemleri bu taglarla yapılır. Örneğin; su tankının su seviyesi, seviye algılıyıcı sensörler yardımıyla algılanıp, PLC'de kaydedilecektir ve bağlantı yolu ile tankın su seviyesi WinCC'ye gönderilecektir.

Internal Tags (İç Etiket) Oluşturma

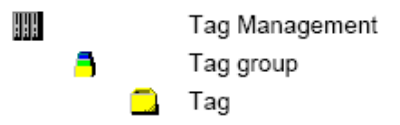

#### **Resim 2.8: İnternal tag ( İç Etiket) Oluşturma Sırası**

Tag management" ikonu hala kapalı ise ilk olarak Mouse ile çift tıklayarak bu ikonu açın. DR<br>Daha sonra "internal tags" üzerine Mouse'un sağ tuşu ile tıklayın. Açılır menüde "New Tag" tıklayın.

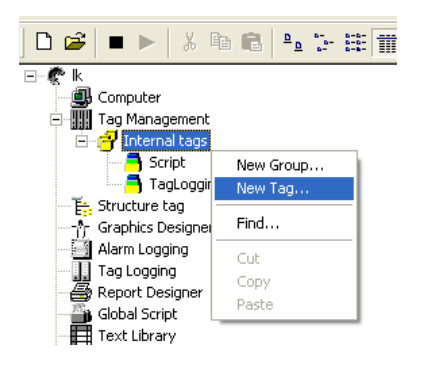

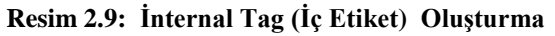

"Tag Properties" dialog kutusu içinde etiket adını "Tank Level" olarak girin.

Ó Veri tiplerinin listesinden "Unsigned 16 bit value" seçin.  $\bullet$ 

Girişlerinizi onaylamak için "okey" tıklayın.

Oluşturacağınız tüm iç etiketler Wincc Explorer sağ alt penceresi içinde listelenecektir. Bir etiket oluşturmak işte bu kadar basit. İhtiyaç duyduğunuz her etiket için bu adımları tekrarlayın. Ayrıca etiketleri "copy" ,"paste" ,"cut" yapabilirsiniz.

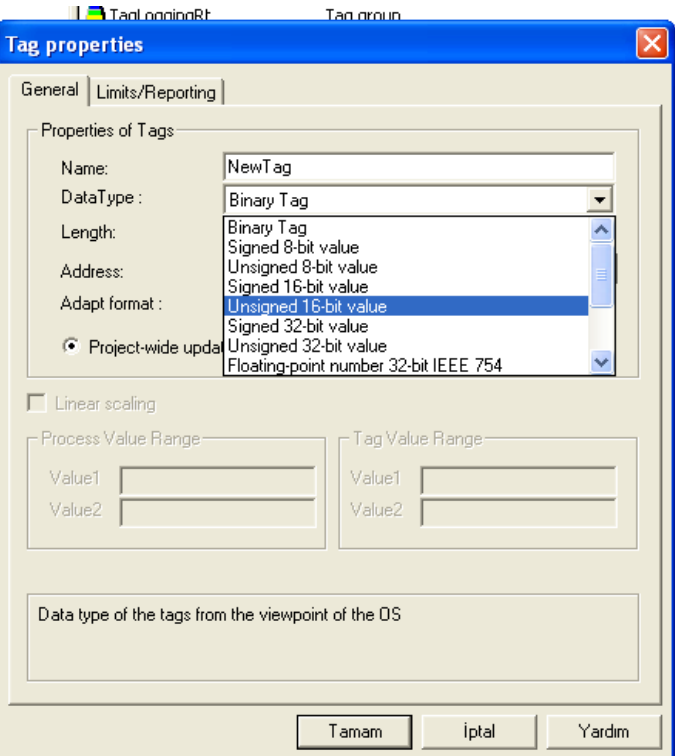

#### **Resim 2.10: İç Etiket Özellikleri**

External Tags (Üretim Etiketi) Oluşturma

Bir üretim etiketi oluşturmadan önce, Scada Programı ile Endüstriyel Haberleşme içerisindeki PLC ünitesini ve yolunu tanıtmamız gerekmektedir. Bu işlemleri bir önceki adımda PLC seçimi adımında gerçekleştirmiş olmamız gerekmektedir.

HHH Tag Management SIMATIC S7 PROTOCOL SUITE ₿ **MPI** U. PLC 1  $\sim$ Tag Group 8 Tag

#### **Resim 2.11 : External Tag (Üretim Etiketi) oluşturma sırası**

 $\mathbf{\hat{N}}^R$ Üretim etiketleri oluşturmak için seçmiş olduğunuz PLC üzerine Mouse'un sağ tuşu ile tıklayın.  $\sum A$ çılır menüde "New Tag" tıklayın.

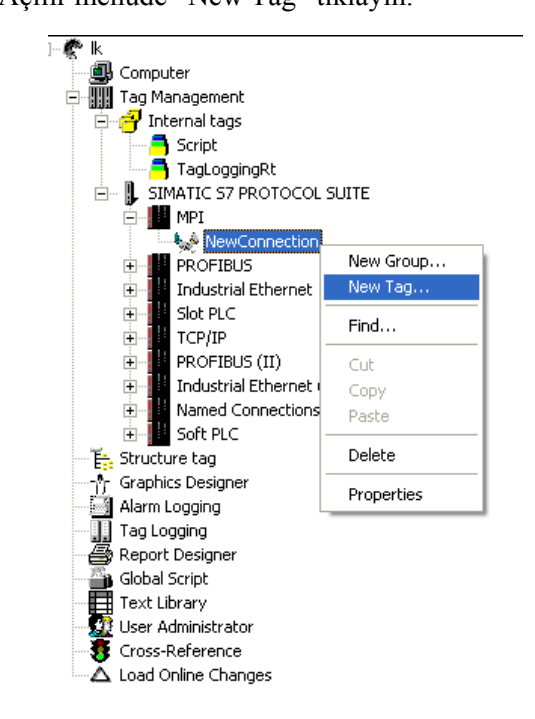

**Resim 2.12: Bir External tag (Üretim Etiketi) Oluşturma**

"Tag Properties" dialog kutusu içinde etiketiniz için istediğiniz ismi girin. Ó Listeden veri tipini seçin.

Ó Veri tipi dönüşümü bir veri tipinden diğer veri tipine değişimi gözlemlemeyi sağlar. Çift kelime formatlı yapı içinde bir kelimelik formatı gözlemek için WinCC gerekli hesaplamaları yapar.

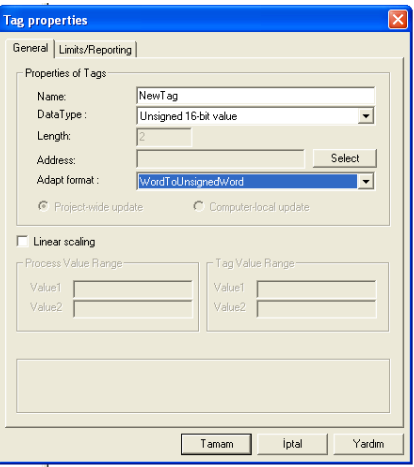

**Resim2.13: Bir üretim etiketi özellikleri**

PLC İçinde Adres Belirleme:

"Adres properties" dialog kutusunu açmak için "Select" butonunu tıklayın.

Etiketin veri alanı için verilerin liste kutusundan ,veri alanı kısmında "Data Blok" tıklayın. DB no :1 olarak tanımlayın.

Adres tipinin "word" DB0.DW ayarının "0" a ayarlanmış olduğunu kontrol edin.

Ó Girişlerinizi onaylamak için "okey"tıklayın.

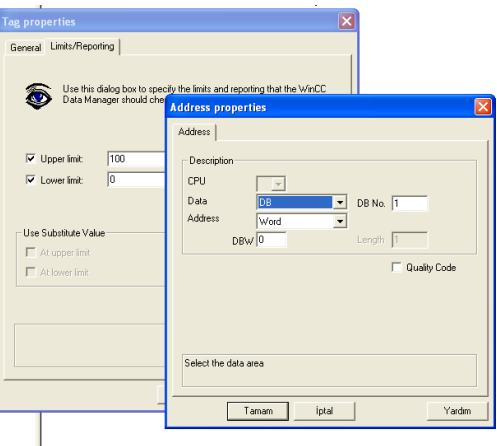

**Resim 2.14: Adres Ayarları**

 Plc İçindeki Değişken Üzerinden Doğrusal Ölçüm Oluşturmak Doğrusal ölçüm sadece süreç etiketleri (External etiketler) için kullanılabilir.

"Linear Scaling" onay kutusunu işaretleyiniz. Böylece "Process Value Range" ve "Tag Value Range" değer aralığı giriş alanları aktifleşmiş olacaktır.

Süreç değer aralığını (Örn; -20 den 20'ye kadar) ve etiket değer aralığını (Örn; 0 dan 100'e kadar) giriniz. Eğer süreç değer aralığı için pozitif ve negatif sayılar kullanmak istiyorsanız, Unsigned (İşaretsiz) değilde Signed (İşaretli) Tag tanımlaması yapılmalıdır.

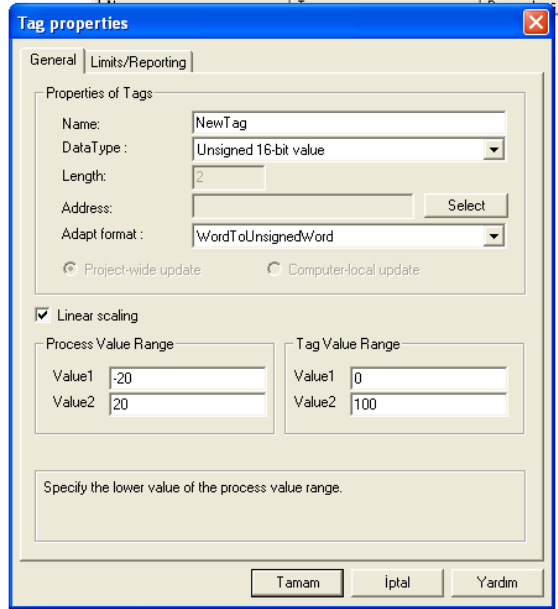

**Resim2.15: Etiket Değerini Doğrusal Olarak Tanımlama**

Ayrıca SCADA programında kaç tane etiket kullanılacağı ve bunların görevlerinin ne olacağının belirlenmesi için;

- Uygulanacak otomasyon sisteminin çalışmasının iyi anlaşılması,
- $\Box$  PLC cihazında yüklü olan programın iyi analiz edilmiş olması,
- PLC cihazında yüklü olan programın kullandığı giriş/çıkış ve hafıza alanlarının sayısı ve görevlerinin iyi bilinmesi gerekmektedir.

Üzerinde çalıştığımız projemizde bir tank mevcut olup SCADA ekranımızda bu tankın dolup boşalması hem görsel hem değer olarak gösterilecektir. Gerçek sistemde tankın PLC tarafından kontrol edildiğini ve tankın seviye bilgisinin bir seviye sensörü tarafından PLC'ye giriş olarak verildiğini düşününüz. PLC programında bu giriş değerinin bir bellek bölgesinde tutulduğunu varsayarak bu bellek bölgesini temsil elden etiketler (taglar) oluşturalım. Projemiz için oluşturacağımız "Su","Seker", "Konsantre", "Aroma" isimler verelim.

#### **Grafik Arayüzü Oluşturma**

Bu bölümde kendi projemiz için yaratıcılığımızı kullanarak süreç resmi tasarlayacağız. Yapacağımız proje uygulamamızda 3 tane pencere (ekran) mevcuttur.

Yeni bir resim oluşturmak ve grafik tasarımcısını açmak için aşağıda belirtilen yolları izleyiniz.

Yeni Bir Grafik Arayüzü Resmi Oluşturma

۵R WinCC gezgininin sol alt penceresinde bulunan "Graphics Designer" yazısını açılır menüde görüntülemek için sağ tıklayınız.

Açılır menüde "New Picture" ı tıklayınız. Daha sonra "Newpdl0.pdl" olarak adlandırılmış bir resim dosyası oluşturulacaktır ve sağ-alt pencerede gösterilecektir.

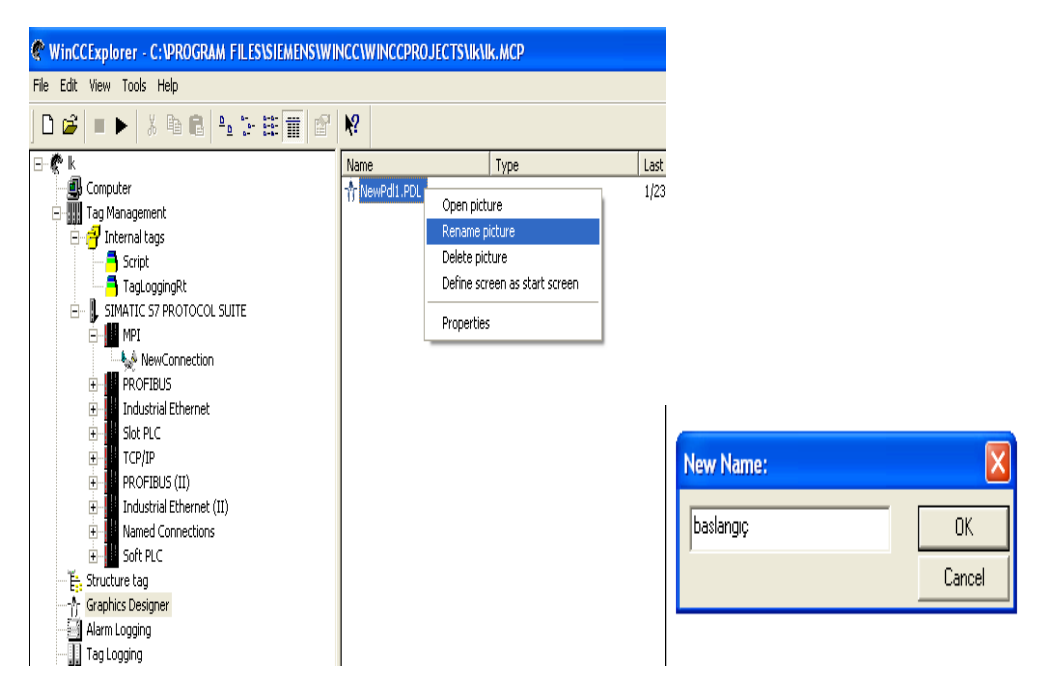

**Resim2.16: Oluşturulan Ekranın İsmini değiştirmek**

Kontrol penceresinin sağ-alt penceresinde "Newpdl0.pdl" i sağ tıklayınız. Açılır menüde "Rename Picture" ı tıklayınız.  $\blacksquare$  Gelen iletişim kutusuna "Başlangıç.pdl" giriniz.

Yapacağımız proje çalışması için göstergeler ve tanklar olmak üzere iki yeni arayüz resmi daha oluşturalım.

#### **Grafik Tasarımcısını Açmak**

۵p "Başlangıç.pdl" resmiyle grafik tasarımcısını açmak için WinCC gezginin sağalt penceresindeki "Başlangıç.pdl" resmini çift tıklayınız.

Ayrıca farklı bir alternatif olarak "Başlangıç.pdl" i sağ tıkladıktan sonra açılır menüde "Open Picture" ı seçerek de aynı sonuca ulaşabilirsiniz.

Grafik tasarımcısını açtığınız zaman aşağıda verilen örnek resme benzeyen bir pencere çıkacaktır.

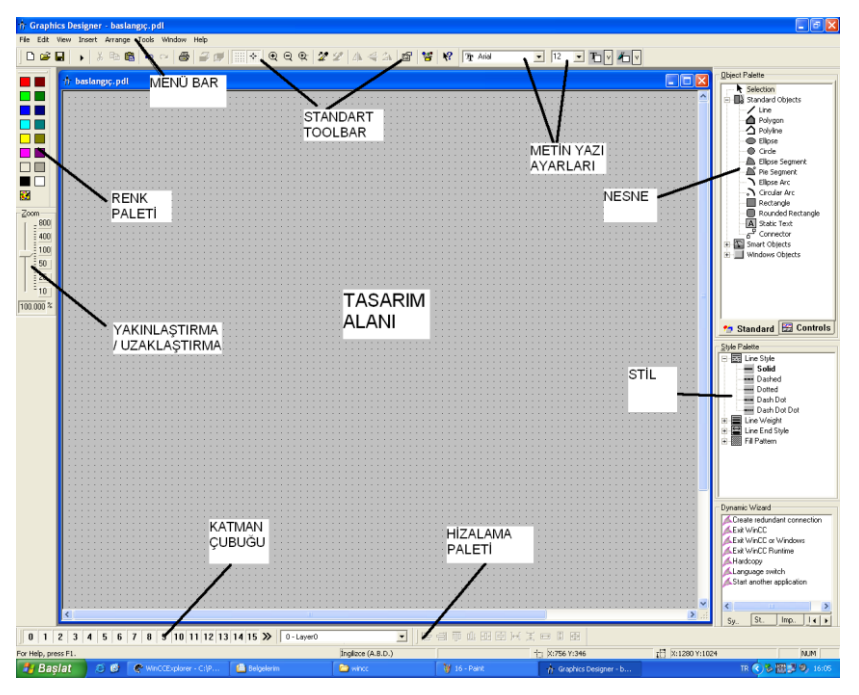

**Resim2.17: Grafik Tasarım Ekranı Menüleri**

Pencerenizi en uygun şekle getirmek için,menü çubuğunu ve menü paletlerini örnek resimde verildiği gibi düzenlemenizi öneririz.

Nesne ve stil paletlerini yeniden boyutlandırmak için öncelikle onları mouse'ı basık tutarak pencerenin içerisine sürüklemelisiniz. Doğal olarak mouse imleci palet çerçevesi üzerinde olmalıdır.

γμ Mouse imlecini çerçeve üzerinde hareket ettiriniz ve siyah çift okun çıkmasını sağlayınız.Mouse'u basık tutarak palet çerçevesini istediğiniz boyuta getiriniz.

**Renk Paleti :** Seçilen nesnelere renk atar ve 16 adet standart renge ilave olarak kendi oluşturduğunuz renkleri de kullanabilirsiniz.

**Nesne Paleti:** Standart nesneleri (Çokgen,elips,Dikdörtgen vb. ),akıllı nesneleri (OLE Control, OLE Element, I/O Fields vb.) ve Windows nesnelerini (Buton,onay kutusu vb.) içerir.

**Stil Paleti:** Seçilen nesnelerin görünümünü değiştirir.Nesnenin çeşidine göre,çizginin veya çerçevenin boyunu,çizginin kalınlığını veya doldurma desenini değiştirebilirsiniz.

**Hizalama Paleti:** Bir veya daha fazla nesne ile biribiriyle ilişkili nesnelerin tam konumunun değiştirilmesine izin verir.Birçok nesnenin kalınlığının ya da yüksekliğinin belli bir ölçüye uydurulamasını sağlar.

**Yakınlaştırma-Uzaklaştırma Paleti:** Aktif pencerenin yakınlaştırma-uzaklaştırma faktörünü % cinsinden ayarlar.Standart yakınlaştırma-uzaklaştırma faktörleri 8,4,1/2 ve 1/4 tür.

**Menü Çubuğu:** Grafik tasarımcısı için gereken tüm komutları içerir. Komut işlevini gerçekleştiremeyen yazılar gri renkte gözükürler.

**Araç Çubuğu:** Genel komutları daha hızlı gerçekleştirmek için butonlar içerir.

**Yazıyüzü Paleti :** Metinlerde,yazı tipinin,büyüklüğünün ve renginin değiştirilmesine izin verir.

**Katman Çubuğu** :0 dan 15'e kadar 16 katmandan birini görünebilir kılmak için kullanılır .Katman 0 varsayılan olarak seçilidir.

Grafik tasarımcısında hangi paletlerin ve çubukların görüneceğine karar vermek için, menü çubuğunda "View" → "Toolbars" seçimlerini yapınız. "Toolbars" iletişim kutusunda görünmesini istediğiniz paletleri ve çubukları seçiniz ve onaylayınız, ardından "OKEY" i tıklayarak pencereyi kapatınız.

Proje Süreç Resmi

Biz ilk projemiz Meyve Suyu Hazırlama Ünitesinde amacı ile ürün hazırlama tanklarını, göstergeleri ve ana sayfa üzerinden sayfalar arası yönlendirmeyi oluşturacağız. Proje süreç resmimiz için gerekli olan tüm grafik nesneleri WinCC kütüphanesinden yararlanarak oluşturacağız. Bunun ötesinde ayrıca bir butona, Sabit bir metne ve bar grafiğine ve giriş/çıkış alanına da ihtiyacımız vardır.

Başlangıç.pdl dosyası üzerine çift tıklayarak tasarım aşamasına geçebiliriz. Graphic designer programınına ait bileşenler birinci öğrenme faaliyetinde verilmiştir. Başlangıç.pdl 'ye ait çalışma formu boş olarak karşımıza gelir.

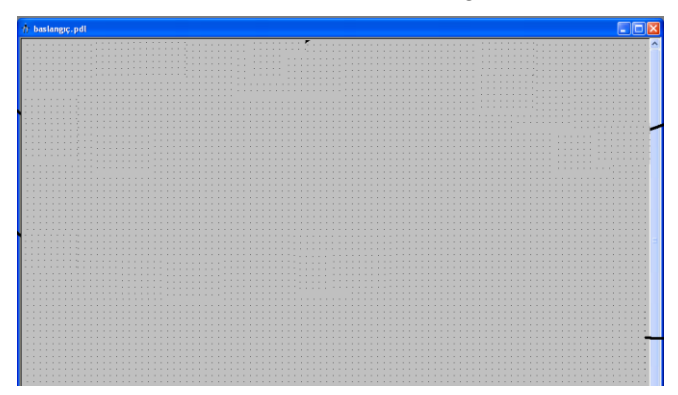

#### **Resim 2.18: Boş Çalışma Formu**

Sabit Metin Oluşturma

Nesne paletinde sırasıyla "Standard Objects"→ "Static Text" seçimlerini yapınız.

Pencerenin sağ üst köşesinde bir yere bu nesneyi yerleştiriniz ve mouse'u basılı tutarak sürükleyerek nesneyi istenilen boyuta getiriniz.

Başlık olarak "Meyve Suyu Hazırlama Ünitesi" metnini giriniz.

Yazı büyüklüğünün değerini 30 olarak ayarlayınız.

Yazının etrafında bir çerçeve oluşturmak için yazıyı tıklayın ve siyah kutular istenilen boyuta gelene kadar sürükleyiniz

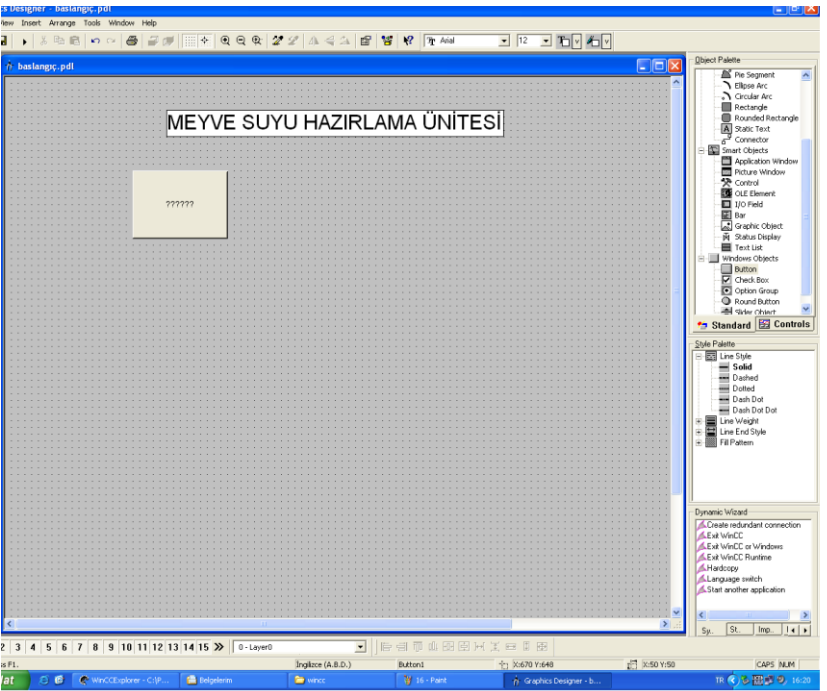

**Resim 2.19: Sabit Metin Oluşturma** 

Buton ile sayfalar arası dolaşım

Öncelikle, çalışma zamanında bizi başka bir resme yönlendirebilecek bir buton oluşturacağız. "Başlangıç.pdl" ile "Göstergeler.pdl" arasında bağlantı kuran bir buton oluşturmak için lütfen aşağıda verilen adımları takip ediniz.

 $\bigcirc$  "Başlangıç.pdl" resminde, nesne paletinde "Windows Objects" butonunu seçiniz.<br> $\left| \begin{array}{ccc} \frac{1}{|C|} & \frac{1}{|C|} \\ \frac{1}{|C|} & \frac{1}{|C|} \end{array} \right|$  Button

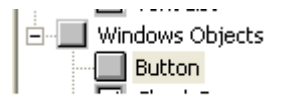

#### **Resim 2.20: Buton Objesi**

Dosya penceresinde,butonu mouse'ı tıklayarak yerleştiriniz ve mouse'u basılı tutup sürükleyerek yeniden boyutlandırınız.

Mouse'u bıraktığınız zaman, "Button Configuration" iletişim penceresi çıkacaktır. Metin alanına seçtiğiniz bir isim giriniz. Örneğin; "Göstergeler"

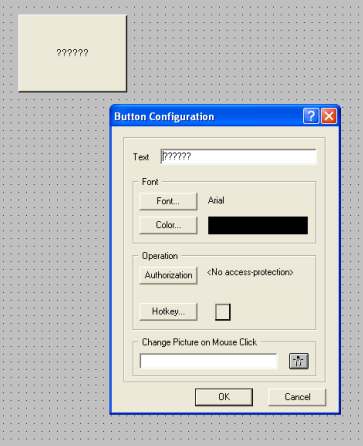

**Resim 2.21: Buton Ayarlarını Tanımlama**

İstediğiniz resmi seçmek için, "Change Picture on Mouse Click" alanının yanındaki  $\frac{1}{\sqrt{2}}$ simgesini tıklayınız.

 $\mathbb{S}^{\mathbf{D}}$  Son gelen iletişim penceresinde, "Göstergeler.pdl" resmini çift tıklayınız.

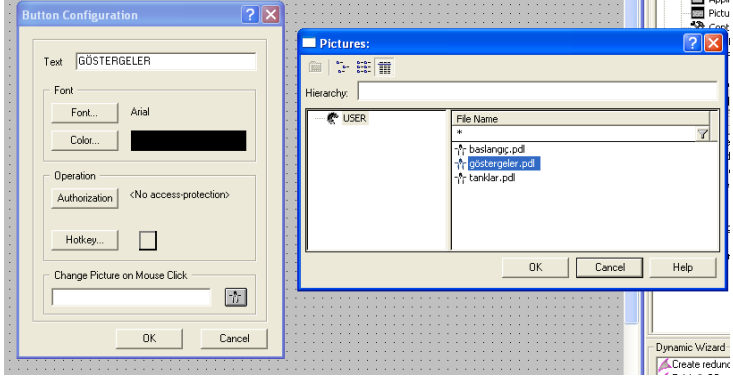

**Resim 2.22: Buton ile sayfa yönlendirme**

"Button Configuration" iletişim penceresini kapatınız ve "Başlangıç.pdl" resminizin simgesini tıklayarak saklayınız.

Böylelikle ana sayfamızı aşağıdaki şekilde düzenlemiş olabiliriz.

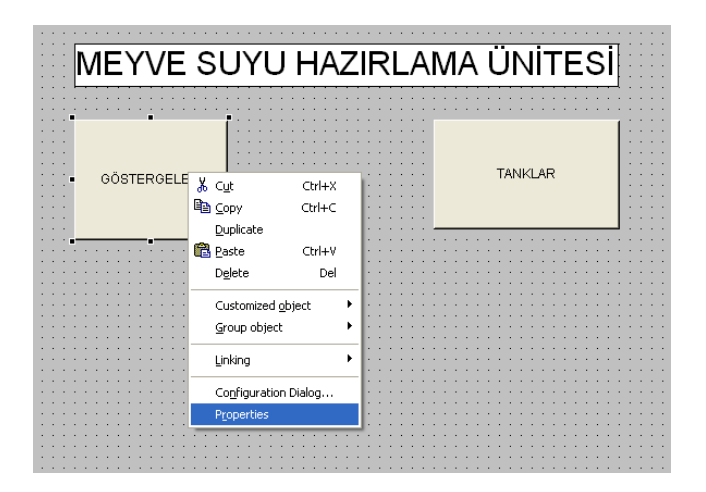

**Resim 2.23: Ana Sayfa Görüntüsü**

Butonların konumlarını değiştirirken küçük aralıklarla hareket ettirebilmek için ok tuşlarını, geniş aralıklarla hareket ettirebilmek için Shift+ok tuşlarını kullanarak düzenleyebilirsiniz.

Buton üzerinde yazının tip ve rengini ayarlamak için "Font" ve "Color" ikonları kullanılabilir.

Authorization ile yetkilendirmeyi ve Hotkey tuşu ile de kısayol olarak klevyeden bir tuş atamayı sağlayabiliriz. Ekrana eklenen butonun özeliklerine; buton seçili iken Proporties alanına girilerek düzenleme yapılabilir.

| Object Properties                                              |                                                                                                    |                                                                |                                                                                                    | e.                             |
|----------------------------------------------------------------|----------------------------------------------------------------------------------------------------|----------------------------------------------------------------|----------------------------------------------------------------------------------------------------|--------------------------------|
| $+122$<br>Button<br>Properties Events                          | <b>Button2</b>                                                                                                    |                                                                |                                                                                                    |                                |
| F-Button<br>- Geometry<br>Colors<br>Styles<br>Font<br>Flashing | Attribute<br>Dynamic<br>Static<br>Operator-Con Yes<br>Authorization <no acc<br="">Display<br/>Yes<br/>Tooltip Text<br/>Configured La</no>           | $C_{11}$<br>I.,<br>г<br>П                                      |                                                                                                    | $\rightarrow$ Sta<br>Style Pak |
| Miscellaneous<br>Filing                                        | 狡<br>Adapt Border No<br>Hot Key<br>Picture Status<br>Function Keys:<br>Picture Status<br>Display option<br>F <sub>3</sub><br> F1 <br>F <sub>2</sub> | <b>Trigger by Keyboard Input</b><br>F5<br>FA<br>F <sub>6</sub> | F <sub>8</sub><br>F <sub>7</sub>                                                                                                    | F9 F10 F11 F12                 |
| m                                                              | $\left\langle \right\rangle$<br>Trigger with                                                                                                    | F <sub>1</sub>                                                 |                                                                                                    |                                |
|                                                                |                                                                                                    |                                                                | Position the cursor on the field with the title "Triggered by" and hit the<br>desired kew/key combination, or select a function with the mouse. | mic<br>la۱<br>lat v            |
|                                                                |                                                                                                    |                                                                | <b>DK</b>                                                                                                    | lav<br>Cancel<br>lardı         |

**Resim 2.24: Hotkey Tuşu Atama**

Bu sayfanın, çalıştırma zamanında ilk sayfa olarak ekrana çıkması için Wincc Explorer – Graphics Designer da iken oluşturulan ekranlardan hangisinin olmasını istiyorsak "Define screen as Start" seçilir.

Çalışma zamanı boyunca alt sayfadan "Göstergeler.pdl" resminden başlangıç resmine dönmemizi sağlaması için "Göstergeler.pdl" resminde bir buton oluşturacağız ve bu buton

"Başlangıç.pdl" resmiyle bağlantılı olacaktır.WinCC gezgininin simgesini tıklayarak resminizi açabilirsiniz.

Göstergeler ekranını oluşturmak için Graghics designer altında oluşturulan göstergeler ekranımızı çift tıklayarak göstergeler.pdl 'ye ait çalışma formu boş olarak karşımıza gelir. Bu tasarımda meyve suyu hazırlama amacı ile temel hammaddelerin tankların seviyeleri göstergeler üzerinden takibi için ekran oluşturulacaktır. Bu maddeler Şeker, Su, Konsantre ve Aromadır.

#### Bar (Seviye Göstergesi) Oluşturma

Bar oluşturmak için gerekli Tagların tanımlanması gerekir. Barlar tankların seviyelerini gösterecekleri için Externel tag olarak tanımlanmalıdır. Bu değerler sisteme bağlı olan PLC' deki değerlerin okunması gerekmektedir. Bu amaçla Şeker, Su, Konsantre ve Aroma adında taglar oluşturuldu. Bu tagların adresleri ise DB1. DW0'dan başlayarak adreslenir.

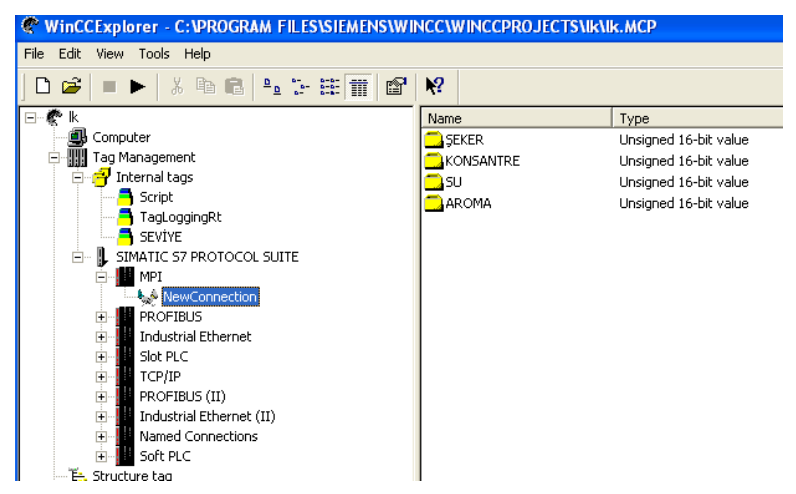

**Resim 2.25: Proje Etiketlerini Oluşturma** 

Bir bar oluşturmak için nesne paletinde sırasıyla "Smart-Objects" "Bar" seçimlerini yapınız.

<sup>M</sup> "Bar" <sub>1</sub> pencereye yerleştiriniz ve mouse'u basılı tutarak istenilen büyüklüğe sürükleyiniz. Bundan sonra "Bar Configuration" iletişim penceresi açılacaktır.

Bir etiket seçmek için, simgesini tıklayınız ve gelen pencerede External Tag olarak PLC içinde Tag gruplarından "ŞEKER" etiketini seçiniz.

Yeni döngü olarak "500 msn" 'yi seçiniz. Bunu yapabilmek için, "Update" alanının yanındaki oku seçiniz ve çıkan listeden 500 msn'yi tıklayınız.

"Limits" alanında Bar'ın minimum ve maksimum alacağı değerler klavye ile girilir. Örneğin; ŞEKER için 0- 100 KG, Su için 0-1000 Lt, Konsantre İçin 0-1000 Lt , Aroma için 0- 100 gr olarak belirlenir.

"Bar Graph Aligment" da ise Bar'ın seviyesinin nasıl değişeceği tanımlanır.

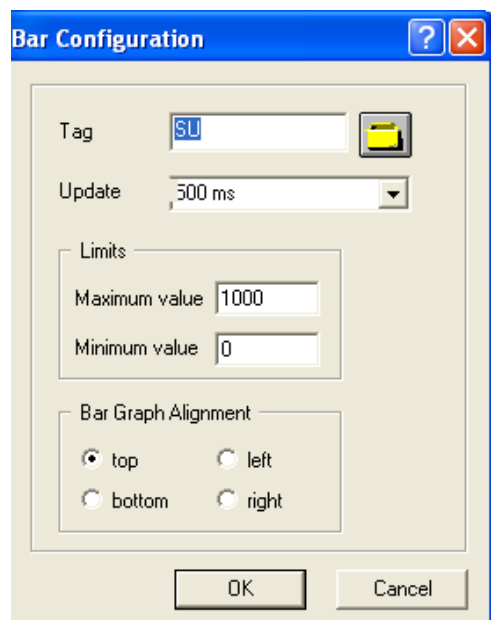

**Resim 2.26: Bar ( Seviye Göstergesi) Özellikleri Tanımlama**

"OKEY" i tıklayınız.

Seviye Göstergelerine Etiketini Atamak

Bir nesne özelliklerinden biri etiket ile bağlantı kurduğu zaman harekete geçer.

 $\mathbb{S}^R$ Bir nesnenin özelliklerini görüntülemek veya değiştirmek için istenilen nesnenin butonuna sağ tıklayınız.

Açılır menüde "Properties" i tıklayınız.

Sol-alt pencerede "Miscellaneous" ı tıklayınız.

Bizim projemizde "SU" etiketi Bar'ının doluluk seviyesini hareketlendirmelidir. Sağ-alt pencerede "Process Driver Connection"ın yanındaki saydam ampül simgesine sağ tıklayınız.

Açılır menüde "Tag" ı seçiniz.

| <b>Object Properties</b>                                                                                     |                                                                                                    |                                                                                                    |                                          |
|----------------------------------------------------------------------------------------------------|----------------------------------------------------------------------------------------------------|----------------------------------------------------------------------------------------------------|------------------------------------------|
| Bar                                                                                                    | B <sub>ar1</sub>                                                                                                    |                                                                                                    | € 2⊾<br>m                                |
| <b>Properties</b><br>Events                                                                                  |                                                                                                    |                                                                                                    |                                          |
| ⊟⊹Bar<br>Geometry<br>Colors<br>-- Styles<br>Font<br>Flashing<br><b>Miscellaneous</b><br>-- Axis<br>└─ Limits | Attribute<br>Operator-Control Enable<br>Authorization<br>Display<br><b>Tooltip Text</b><br>Change Color<br>Maximum Value<br>Zero Point Value<br>Minimum Value<br>Hysteresis<br>Hysteresis Range<br>Trend<br>Average Value | <b>Static</b><br>Dynami<br>Yes<br><no 3<br="" acc="">Yes<br/>Total<br/>1000,003<br/>0,000003<br/>0,000000<br/>No.<br/>0,00000<br/>No<br/>No</no> | 00,00                                    |
|                                                                                                    | <b>Process Driver Connection 2,00000?</b><br>$\langle$<br>III                                                                                                    |                                                                                                    | Dynamic Dialog<br>C-Action<br>VBS-Action |
|                                                                                                    | $+600,00$                                                                                                    | Tag<br>Delete                                                                                                    |                                          |

**Resim 2.27: Bar (Seviye Göstergesi) Etiket Tanımlama**

"Tags-Project" iletişim penceresinde etiket listesindeki "SU" etiketini tıklayınız. Bundan sonra "OK" i tıklayınız.Şeffaf ampül sembolü yeşil renk alacaktır.

" Process Driver Connection " satırındaki "Update Cycle (Current.)" sütununda görüntülenen döngüye (2 sn.) sağ tıklayınız.

Açılır menüde "2 sn." seçimini tıklayınız.

I/O Alanını Oluşturma

Bir I/O alanı oluşturmak için nesne paletinde sırasıyla Smart-Objects , I/O Field seçimlerini yapınız. Nesne özellikleri penceresinde I/O alanının özelliklerini değiştirebilirsiniz.

Yaptığınız "I/O-Field" ı sağ tıklayınız.

Açılır menüde "Properties"i tıklayınız.

Sol-alt pencerede "Limits" özelliğini tıklayınız.

Sağ-alt pencerede "Low Limit Value" i çift tıklayınız.

Gelen pencerede 0 değerini giriniz ve onaylamak için "OK" i tıklayınız.

Ø, Sağ-alt pencerede "High Limit Value" i çift tıklayınız.

Gelen pencerede 1000 değerini giriniz ve onaylamak için "OK" i tıklayınız.

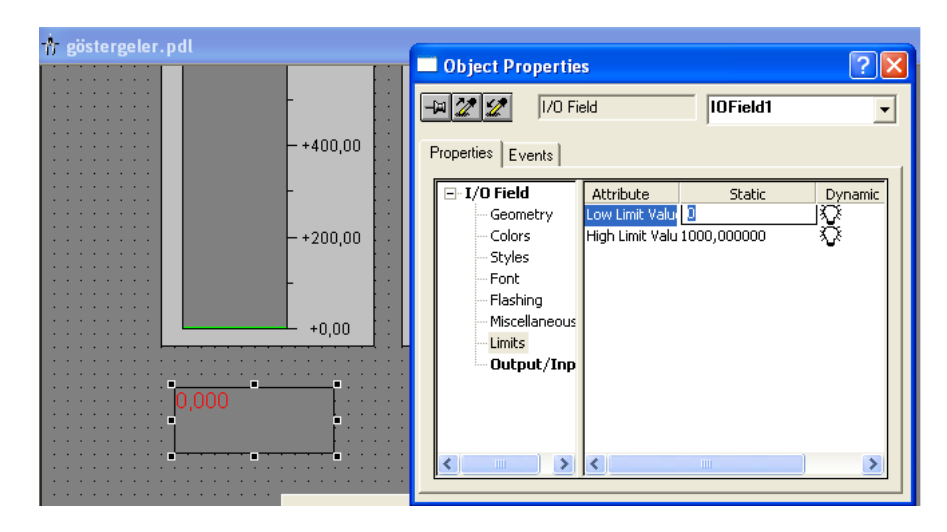

**Resim 2.28: Buton Ayarlarını Tanımlama**

Lütfen etiketin giriş/çıkış özelliği ile bağlandığını düşününüz. Eğer "Output /Input" özelliğini tıklarsanız 500 msn'lik son döngü ile "SU" etiketine bağlandığını göreceksiniz. Bu ayarlamaları "I/O-Field Configuration" penceresinde yapmıştınız.

| <sup>1</sup> göstergeler.pdl |                                                                         |  |
|------------------------------|-------------------------------------------------------------------------|--|
|                              | Object Properties                                                       |  |
|                              |                                                                         |  |
|                              | 1/0 Field<br><b>IDField1</b>                                            |  |
|                              |                                                                         |  |
| $- +400,00$                  | Properties  <br>Events                                                  |  |
|                              |                                                                         |  |
|                              | $\boxdot$ I/O Field<br>Attribute<br>Cu<br>I.,<br>Dynamic<br>Static      |  |
|                              | Field Type<br>Output<br>Geometry                                        |  |
| $-+200,00$                   | <b>Output Value</b><br>0,000000e+000<br>Colors<br>¶ su<br>500 ms $\Box$ |  |
|                              | Styles<br>Data Format<br>Decimal                                        |  |
|                              | Output Format<br>999,999<br>Font                                        |  |
|                              | Flashing<br>Apply on Full<br>No                                         |  |
|                              | なななな<br>Miscellaneous<br>Apply on Exit<br>No                            |  |
| $+0,00$                      | Clear on New Input<br>Yes<br>Limits                                     |  |
|                              |                                                                         |  |
|                              | Output/Inp Clear on Invalid Input<br>No                                 |  |
|                              | г<br>Hidden Input<br>No                                                 |  |
|                              |                                                                         |  |
|                              |                                                                         |  |
|                              |                                                                         |  |
|                              | $\rightarrow$<br>≺<br><b>TITL</b>                                       |  |
|                              |                                                                         |  |

**Resim 2.29: Buton Ayarlarını Tanımlama**

 $\blacksquare$ simgesini tıklayarak "Gostergeler.pdl" resminizi saklayınız ve grafik tasarımcısını simge durumuna küçültünüz. Oluşturulan sayfa aşağıdaki gibi olmalıdır.

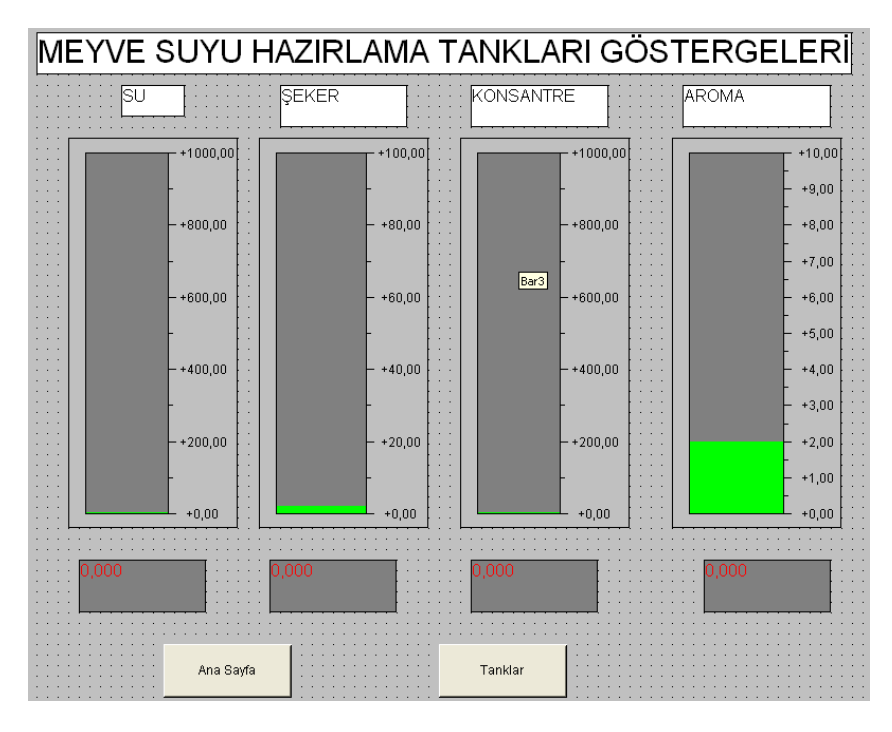

**Resim2.30: Bar (Seviye Göstergesi) Etiket Tanımlama**

Görsel Sıvı Tankı Oluşturma

SCADA arayüz pencereleri oldukça görseldir. Bu görsellik sayesinde otomasyon sistemini yöneten operatör ya da yetkili kişi, sistemi görüyormuş gibi izleyebilir ve müdahalelerde bulunabilir. Arayüzlere görsellik kazandırmak için nesne kütüphanesinden faydalanılır. Hemen hemen tüm yaygın SCADA programları tasarımcıya zengin kütüphaneler sunar.

WinCC graphic designer programında kütüphaneye ulaşmak için;

Grafik tasarımcısının menü çubuğunda, sırasıyla "View" → "Library" seçimlerini

yapınız ya da menü çubuğunda simgesini tıklayınız. Kendisine ait nesneleriyle ve araç çubuğuyla nesne kütüphanesi karşınıza çıkacaktır.

| <b>n</b> Graphics Designer - [göstergeler.pdl] |                      |                   |                           |                |          |
|------------------------------------------------|----------------------|-------------------|---------------------------|----------------|----------|
| Edit<br>File                                   |                      |                   | View Insert Arrange Tools |                | Window   |
|                                                |                      |                   |                           |                |          |
|                                                | <sup>图</sup> Library |                   |                           |                |          |
|                                                |                      | Toolbars          |                           |                | BU D     |
|                                                |                      | Full Screen       |                           |                |          |
|                                                |                      | Grid…             |                           |                |          |
|                                                |                      | Zoom              |                           |                |          |
|                                                |                      | Layers…           |                           |                | +1000    |
|                                                |                      | L <u>a</u> nguage |                           |                |          |
|                                                |                      |                   | Update References         | F <sub>5</sub> |          |
|                                                |                      |                   |                           |                | $+800,0$ |

**Resim 2.31: Kütüphaneye erişim**

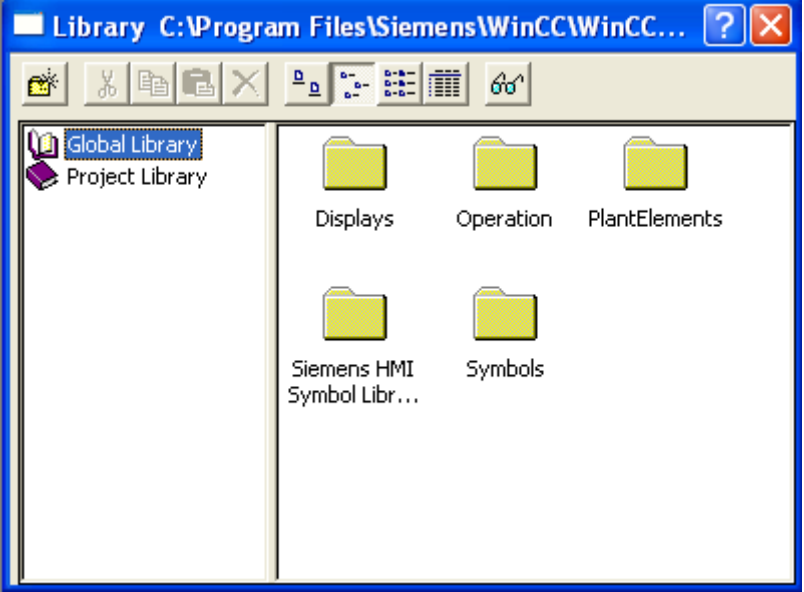

**Resim 2.32: Kütüphane penceresi**

"Global Library" i çift tıklayınız ve sonra sağ-alt pencerede yer alan "PlantElements" çift tıklayınız.Kütüphane penceresi tıpkı explorer penceresinde olduğu gibi iki kısımdır. Sol tarafta alt gruplar, sağ tarafta ise bu gruplara ait içerikler bulunur.

 $\mathbf{\hat{S}}^{\text{D}}$  "Tanks" dosyasını çift tıklayınız.

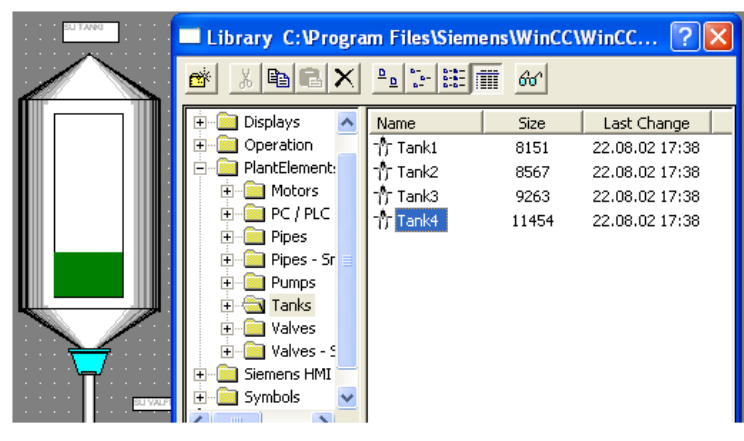

**Resim 2.33: Kütüphaneden seçim**

Mevcut olan tankları önizleme yapabilmek için, grafik tasarımcı kütüphanesinde бØ simgesini tıklayınız. Grafik tasarımcı kütüphanesinin araç çubuğunda yer alan ve t,

simgeleri önizleme görüntüsünün büyütülüp, küçültülmesi işlemlerini yapar.

Ο. "Tank4" ü tıklayıp mouse'u basık tutarak dosya penceresinin içine sürükleyiniz. ۵H

Tankın etrafındaki siyah blokları kullanarak tankın boyutlarını değiştirebilirsiniz. İmleci siyah blokların üstüne getirerek tankı istenilen boyuta ulaştırana kadar mouse'u basılı tutunuz.

Aşağıdaki resimde görüldüğü gibi tank nesnesi seçili iken sağ fare menüsü/ properties'i tıklayarak tank ile ilgili ayarları yapabiliriz.

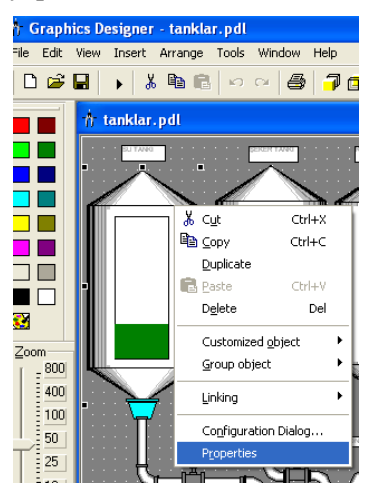

**Resim 2.34: Nesne özellikleri**

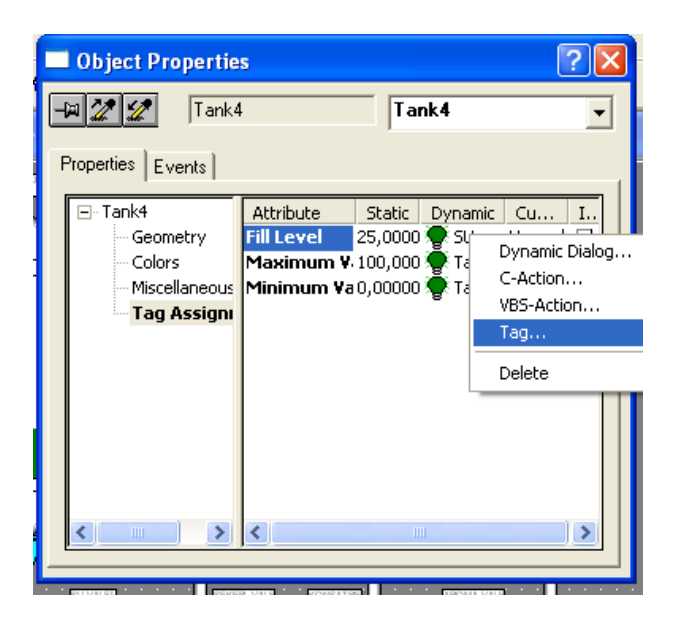

**Resim 2.35: Tank nesnesinin etiketle ilişkilendirilmesi**

Daha önceden oluşturduğumuz SU isimli etiketimizi tank nesnesine bağlayacağız. Bunu yapmamızın nedeni daha önce de belirtildiği gibi gerçek sistemdeki tank seviyesini SCADA arayüzümüzde göstermek istememizdir. Bunun için açtığımız "properties" penceresinde öncelikle "maximum value" değerini 1000, "minimum value" değerini ise 0 olarak ayarlarız. Daha sonra ise "filllevel" satırında "dynamic" sütununda iken sağ fare menüsünden "tag" seçeneğini tıklarız.

| Tags - Project: C: \Program Files\Siemens\WinCC\WinCCProjects\lk\lk.MCP                                                          |              |                                                                          |           |               |  |
|----------------------------------------------------------------------------------------------------|--------------|--------------------------------------------------------------------------|-----------|---------------|--|
| <b>BEE</b><br>Ō.<br>₫<br>E<br>P. 1<br>Filter:  <br>$\blacktriangledown$                                                          | Data source: | Server resources are not reachable (Step7SymbolServerDet)<br>VWinCC Tags |           |               |  |
| WinCC Tags<br>Ð                                                                                                    | Name         | Type                                                                     | Parameter | Last modific- |  |
| List of all tags<br>$\overline{+}$                                                                                               | AROMA        | Unsigned 16-bit                                                          | DB1,DW6   | 20.11.2012    |  |
| Ė<br>Internal tags                                                                                                    | KONSANTRE    | Unsigned 16-bit                                                          | DB1,DW4   | 20.11.2012    |  |
| Ė-<br>SIMATIC 57 PROTOCOL SUITE<br><b>Industrial Ethernet</b>                                                                    | <b>SEKER</b> | Unsigned 16-bit                                                          | DB1,DW2   | 20.11.2012    |  |
| $\overline{+}$<br>Industrial Ethernet (II)<br>Ė                                                                                  | Λsυ          | Unsigned 16-bit                                                          | DB1,DW0   | 20.11.2012    |  |
| Ė<br>MPI<br>⊞ & PLC1<br>Named Connections<br>国王国王国王国王<br><b>PROFIBUS</b><br>PROFIBUS (II)<br>Slot PLC<br>Soft PLC<br>Ė<br>TCP/IP |              |                                                                          |           |               |  |
| $\rightarrow$<br>$\rm HII$                                                                                                    | $\leq$       | <b>IIII</b>                                                              |           | X             |  |
|                                                                                                    |              | <b>OK</b>                                                                | Cancel    | Help          |  |
| - 25 -                                                                                                    |              | -8.8<br>п.                                                               |           |               |  |

**Resim 2.36: Etiket listesinden etiketin seçilmesi**

Açılan penceredeki listeden "SU" isimli etiketimizi seçeriz ve pencereyi kapatırız. Böylece tank üzerindeki görsel seviye göstergesini ayarlamış oluruz.

Herhangi bir nesneye tekrar ihtiyacınız olduğunda tekrar kütüphaneden almak zorunda değilsiniz. Açılır menüdeki veya "Edit" menüdündeki "Copy", "Duplicate" ve "Paste" komutlarıyla nesneler çoğaltılabilir. Ayrıca, "Rotate","Mirror" ve "Arrange" komutlarıyla nesnelerin özellikleri isteğe göre değiştirilebilir.

Ardışık Düzen Oluşturma

"Global Library"→ "PlantElements"→ "Pipes - Smart Objekts" seçimlerini yaparak istenilen boruları resme ekleyiniz.

| Library C: Program Files\Siemens\WinCC\WinCC |            |       |                |  |  |  |
|----------------------------------------------|------------|-------|----------------|--|--|--|
| ₫<br>66<br>D                                 |            |       |                |  |  |  |
| Displays                                     | Name       | Size  | Last Change    |  |  |  |
| Operation                                    | 背 Pump001  | 2369  | 22.08.02 17:38 |  |  |  |
| PlantElement:                                | 背 Pump002  | 2369  | 22.08.02 17:38 |  |  |  |
| Motors<br>$\overline{+}$                     | 背 Pump003  | 2369  | 22.08.02.17:38 |  |  |  |
| PC / PLC<br>$\overline{+}$                   | 背 Pump004  | 2369  | 22.08.02.17:38 |  |  |  |
| Pipes<br>$\overline{+}$                      | 背 Pump005  | 2981  | 22.08.02.17:38 |  |  |  |
| Pipes - Sr<br>ஈ                              | 背 Pump006  | 3025  | 22.08.02 17:38 |  |  |  |
| Pumps<br>$\overline{+}$                      | 背 Pump007  | 3021  | 22.08.02 17:38 |  |  |  |
| Tanks<br>$\overline{+}$<br>Valves<br>ஈ       | 背 Pump008  | 3021  | 22.08.02 17:38 |  |  |  |
| Valves - S<br>$\overline{+}$                 | 背 Pump009  | 4962  | 22.08.02 17:38 |  |  |  |
| Siemens HMI<br>$\overline{+}$                | 背 Pump010  | 5731  | 22.08.02 17:38 |  |  |  |
| Symbols                                      | ገኘ Pump011 | 18719 | 22.08.02 17:38 |  |  |  |
| ⋟<br>m                                       |            |       |                |  |  |  |

**Resim 2.37: Pompa, Valfler, Borular Kütüphanesi**

"Global Library"→ "PlantElements"→ "Valves - Smart Objekts" seçimlerini yaparak istenilen vanaları resme ekleyiniz.

Tank seviyesini sayısal olarak da ekranda görmek istiyoruz. Bunun için "object palette" kısmından "Smart objects" grubunu içindeki "I/O field" nesnesini sürükleyerek tank nesnesinin yanına bırakırız.

Bir metin oluşturup tank ve vana isimlerini yazmak için  $\Box$  Nesne paletinde sırasıyla "Standard Objects"→ "Static Text" seçimlerini yapınız. Metni yazılacak yerin tespitini yaparak oluşturunuz.

Diğer oluşturduğumuz sayfalara geçiş için butonla sayfa yönlendirme yapmalıyız. Bu işlemi "Başlangıç.pdl" resminde, nesne paletinde "Windows Objects" butonunu seçerek yapmalıyız.

ы simgesini tıklayarak "Tanklar.pdl" resminizi saklayınız ve grafik tasarımcısını simge durumuna küçültünüz. Oluşturulan sayfa aşağıdaki gibi olmalıdır.

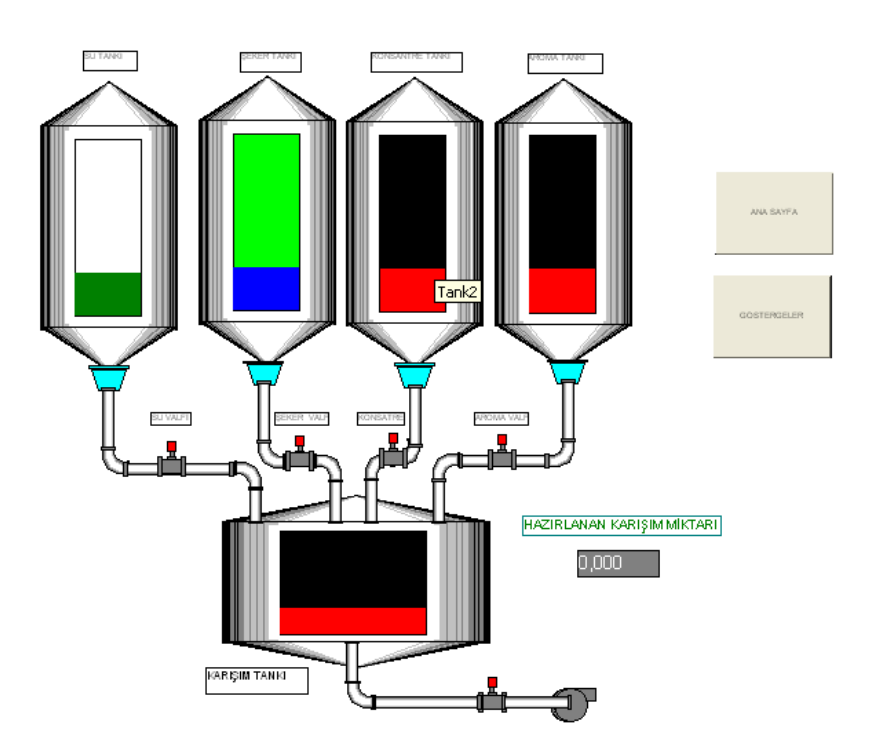

**Resin 2.38: Tanklar Ekranı Son Hali** 

#### <span id="page-56-0"></span>**2.2. Scada Programının Çalıştırılması**

SCADA programı aşağıda anlatıldığı gibi çalıştırılır.

#### <span id="page-56-1"></span>**2.2.1. Graphıc Desıgner Üzerinden Çalıştırma**

Hazırladığımız uygulamanın çalıştırılması için iki yoldan gidebiliriz. Eğer hızlı bir şekilde çalıştırmak ve pencerelerin tasarım ve düzenini görmek istiyorsak doğrudan Graphic designer uygulaması içinde iken şekilde gösterildiği gibi "runtime" butonunu tıklayabiliriz.

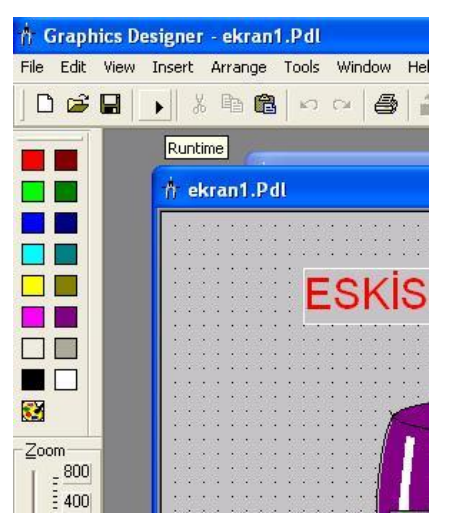

**Resim 2.39: Grafik designer programından çalıştırma**

Bu durumda hazırladığımız arayüzlerin son görüntüleri şu şekilde karşımıza gelir. Butonlara basarak pencere geçişleri test edilir.

Bu modüldeki hedef, arayüz tasarım işlemlerini öğrenmek olduğu için uygulamamızı henüz PLC bağlantısı yapmadan çalıştırıyoruz. Dolayısıyla tank seviyesini görsel ve sayısal olarak görmüyoruz.

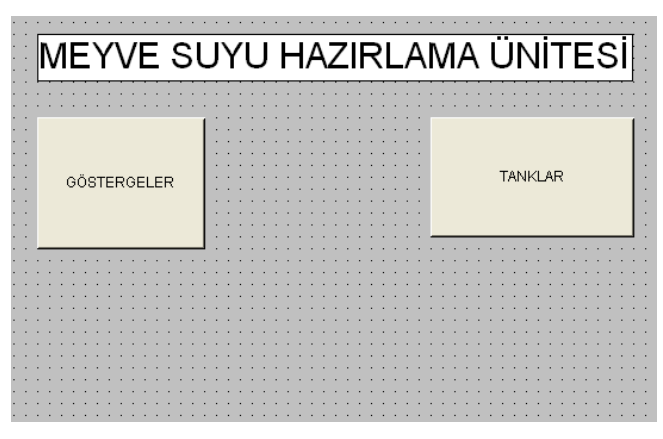

**(a)**

Ayrıca bu işlemleri Projemizin tesis işletmenine nasıl görüneceğini görmek için menü çubuğunda sırasıyla "File"→ "Activate" seçimleri yapılır. Çalışma zamanının aktifleştiğini göstermek üzere bir onay işareti "Activate" yazısının yanında görünecektir.

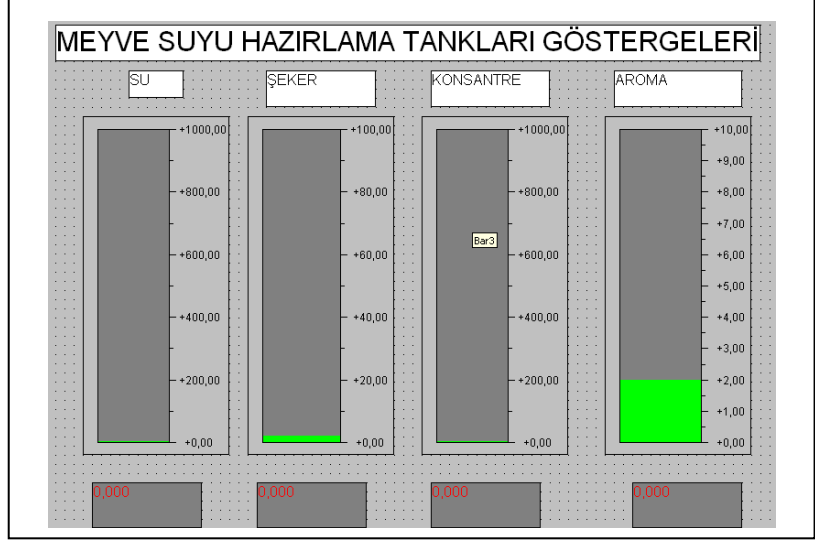

**(b)**

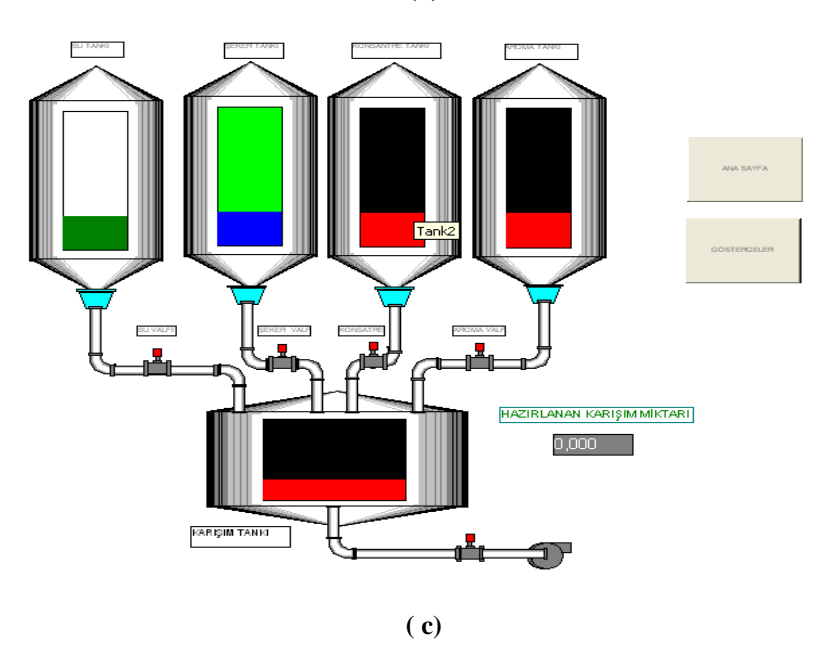

**Resim 2.40: (a) Ekran1 ve (b) Ekran2 (c) Ekran3 pencereleri**

#### <span id="page-58-0"></span>**2.2.2. Çalıştırma Ayarları**

Oluşturduğumuz SCADA projemizin WinCC çalıştırıldığındaki başlangıç ayarlarını yapabiliriz. Bu şekilde otomasyon operatörü ya da yetkilisinin proje arka planını görmeden doğrudan proje ekranlarına ulaşması sağlanır.

Aşağıdaki adımları takip ediniz.

WinCC Explorer sol-alt penceresinde "Computer"ı tıklayınız.

 $\mathbb{R}^R$  WinCC gezgininin sağ-alt penceresinde bilgisayarınızın adını tıklayınız.

Açılır menüde "Properties"i tıklayınız.

"Graphics Runtime" sekmesini tıklayınız. Bu panoda çalışma zamanı ekranının görünüşüne karar verebilir ve başlangıç resmini ayarlayabilirsiniz.

Bir başlangıç resmi seçmek için, "Search" ı tıklayınız ve "Start Picture" penceresinde resminiz "baslangıç.pdl" yi seçiniz, sonra ise "OK" i tıklayınız.

"Window Attributes"'in altında "Title", "Maximize", "Minimize" ve "Adapt Picture" onay kutularını aktifleştiriniz.

Özellikler penceresini kapamak için "OK" i tıklayınız. Artık çalışma zamanı modunda çalışmak için hazırsınız.

Diğer ayarlar otomasyon operatörünün ya da yetkisinin isteklerine göre ayarlanabilir.

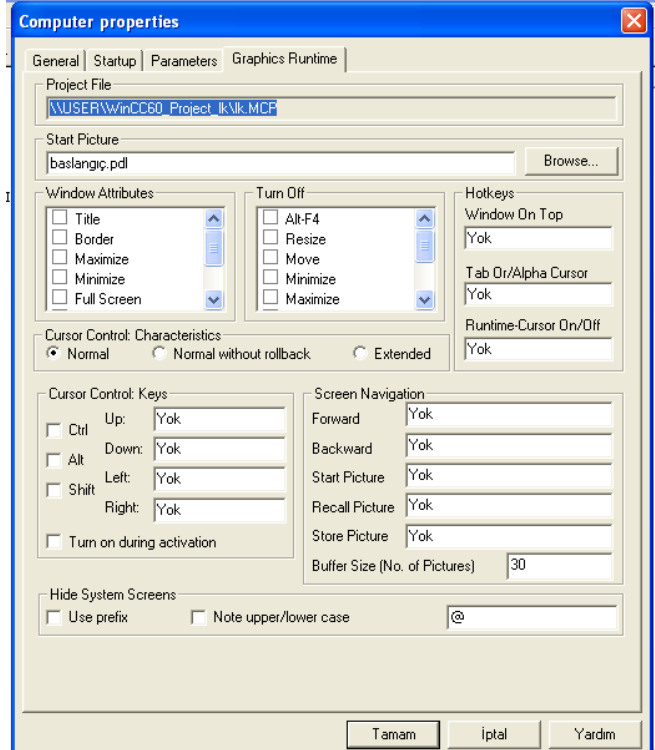

**Resim 2.41: Özellikler penceresi**

#### <span id="page-60-0"></span>**2.2.3. Etiketlerin İzlenmesi (Tag Simulator)**

Normalde profesyonel bir SCADA uygulamasında çok miktarda etiket (tag) bulunur. Bu etiketlerin izlenmesi ve aldıkları değerler SCADA uygulamasının doğru çalışıp çalışmadığının belirlenmesinde önemli bir yer tutar. Tag simulator ile PLC bağlantısına gerek olmadan etiketler test edilebilir. Tag simulatorü ile PLC bağlantısı yapılmadan sadece dâhili etiketler (internal tags) izlenebilir. Eğer PLC bağlantısı yapılır ise değerler doğrudan gerçek sistemden alınır.

Simulatörü başlatmak için Windows görev çubuğunda sırasıyla "Start" → "SIMATIC" → "WinCC" →"Tools"→"WinCC TAG Simulator" seçimlerini yapınız

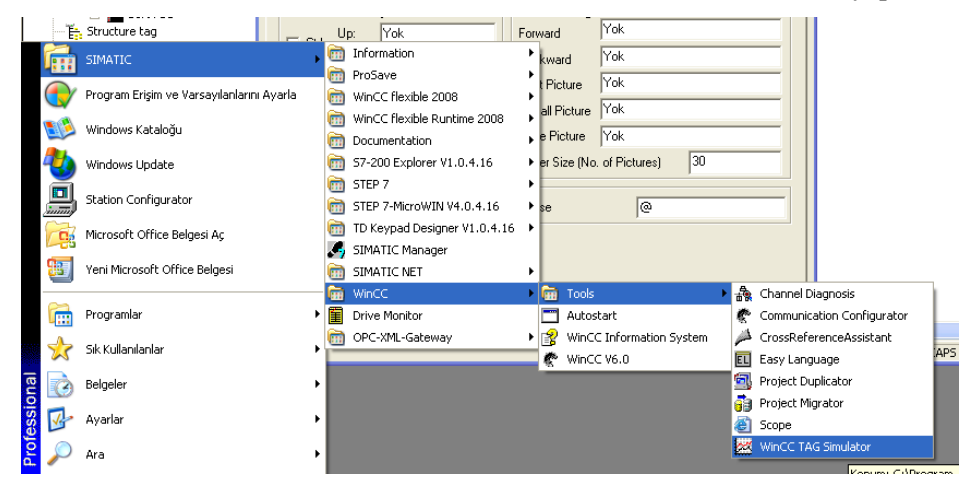

**Resim 2.42: Tag simulator uygulamasının çalıştırılması**

Tag simulator çalıştırıldığında karşımıza Resim 2.43'daki pencere gelir.

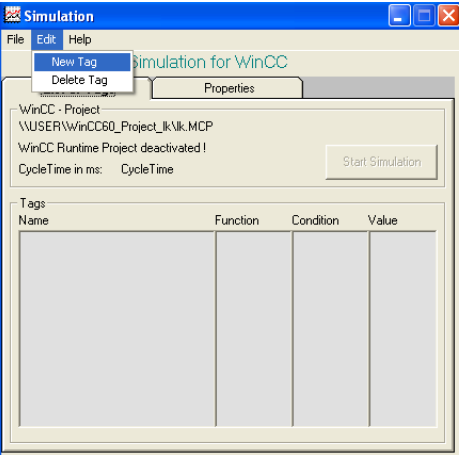

**Resim 2.43: Bir SCADA sisteminin ekran görüntüsü**

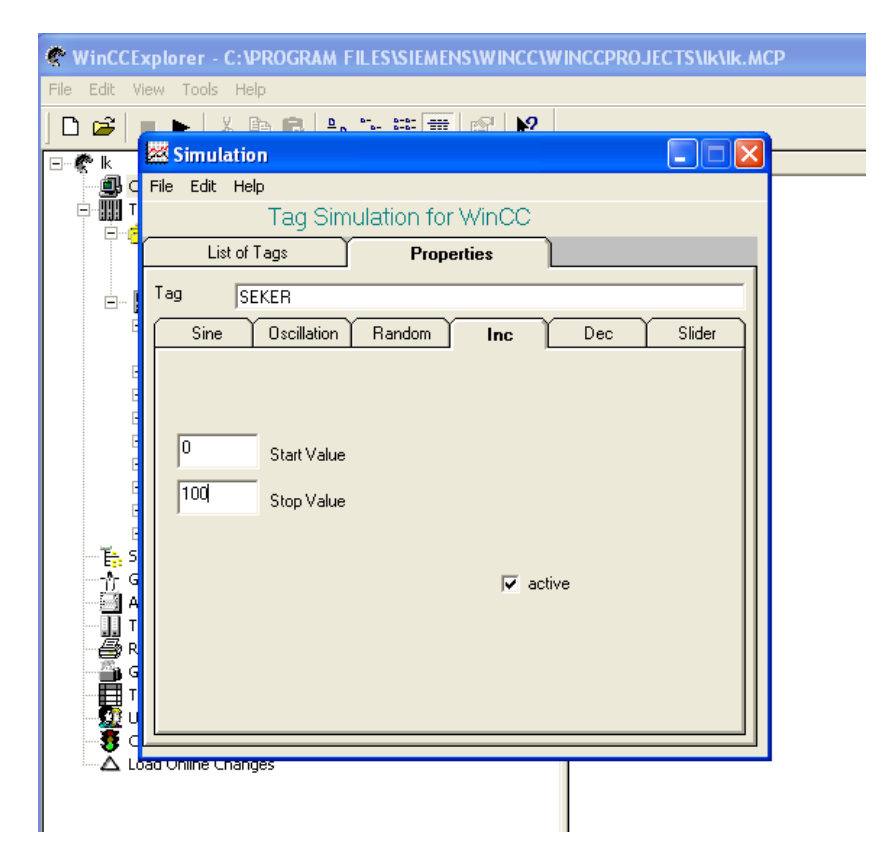

**Resim 2.44: Bir SCADA sisteminin ekran görüntüsü**

Simulatör penceresinde simulasyonunu yapmak istediğiniz etiketleri seçiniz.Bunu yapmak için "Edit" "New Tag" seçimlerini yapınız.

"Project Tags" penceresinde, üretim etiketi "ŞEKER"i seçiniz ve "OK" i tıklayınız.

"Properties" panosunda, simulasyon tipi olarak "Inc" i tıklayınız.

Başlangıç değeri olarak "0" ve son değer olarak da "100" değerini giriniz.

"Active" onay kutusunu işaretleyiniz. "Tags" panosunda, değişmiş özellikleri ile etiketler görünecektir.

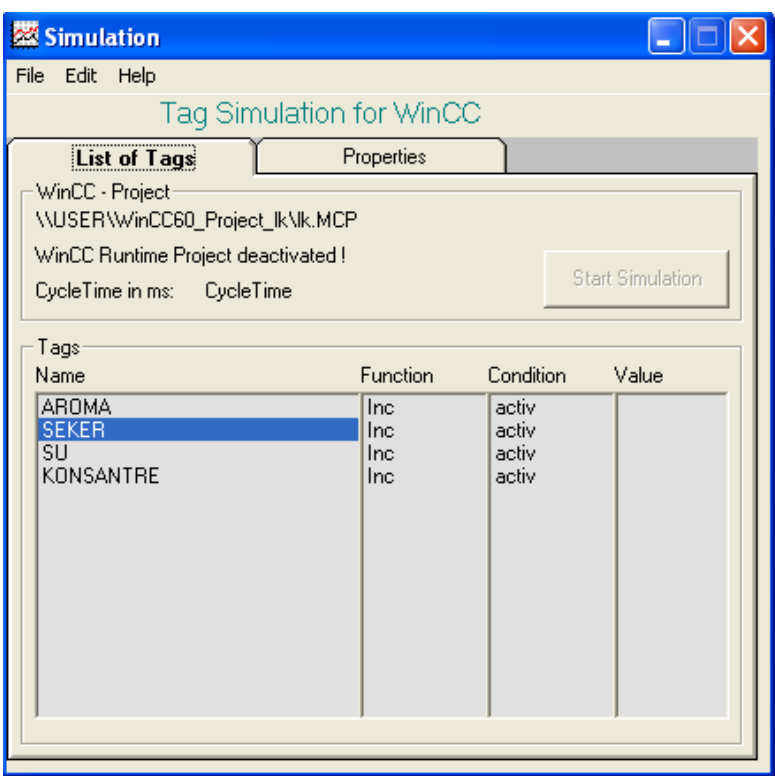

**Resim 2.45: Bir SCADA sisteminin ekran görüntüsü**

Şimdi çalışma zamanı ekranına geri dönerseniz, simulatörün gerçek değerleri sağladığını görürsünüz.

Diğer alt sekmelerin görevleri şunlardır:

**Sine:** Değerler verilen maksimum genliğe göre sinüs eğrisi şeklinde isteniyorsa kullanılır.

**Oscilation:** Değerler verilen periyoda göre verilir.

**Random:** Değerler alt ve üst sınırlar içinde rastgele verilir.

**Inc:** Değerler artan bir şekilde verilir.

**Dec:** Değerler azalan bir şekilde verilir.

**Slider:** Değerler kaydırma çubuğu üzerinden verilir.

## **UYGULAMA FAALİYETİ**

<span id="page-63-0"></span>Öğrenme faaliyeti içinde anlatılan Meyve Suyu Hazırlama projesine Meyve Suyu Dolum İstasyonunu, aşağıdaki şekilde görüldüğü gibi eklemeler yaparak zenginleştiriniz.

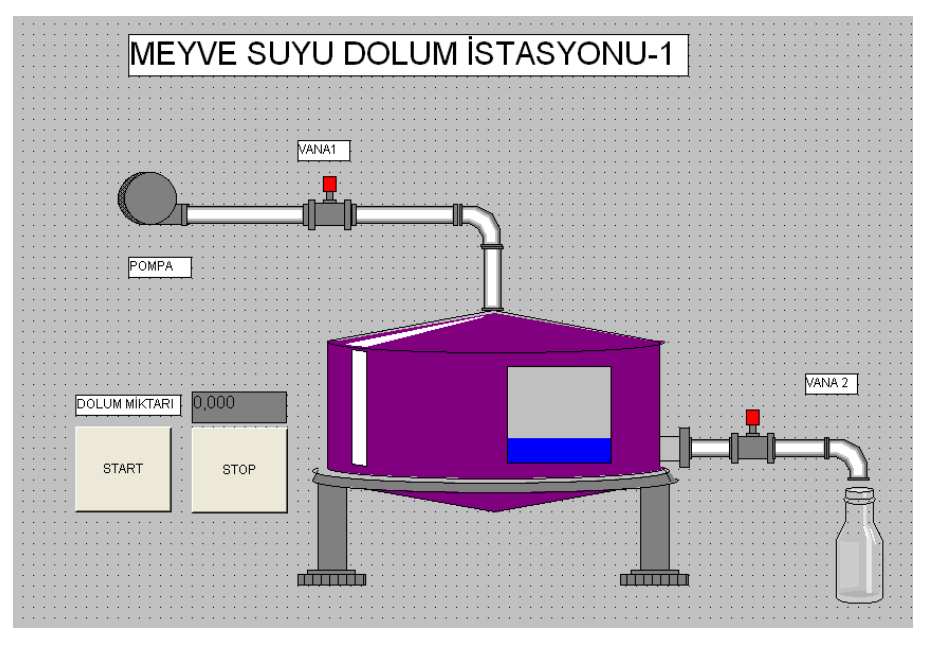

**Resim 2.46 : Bir SCADA sisteminin ekran görüntüsü**

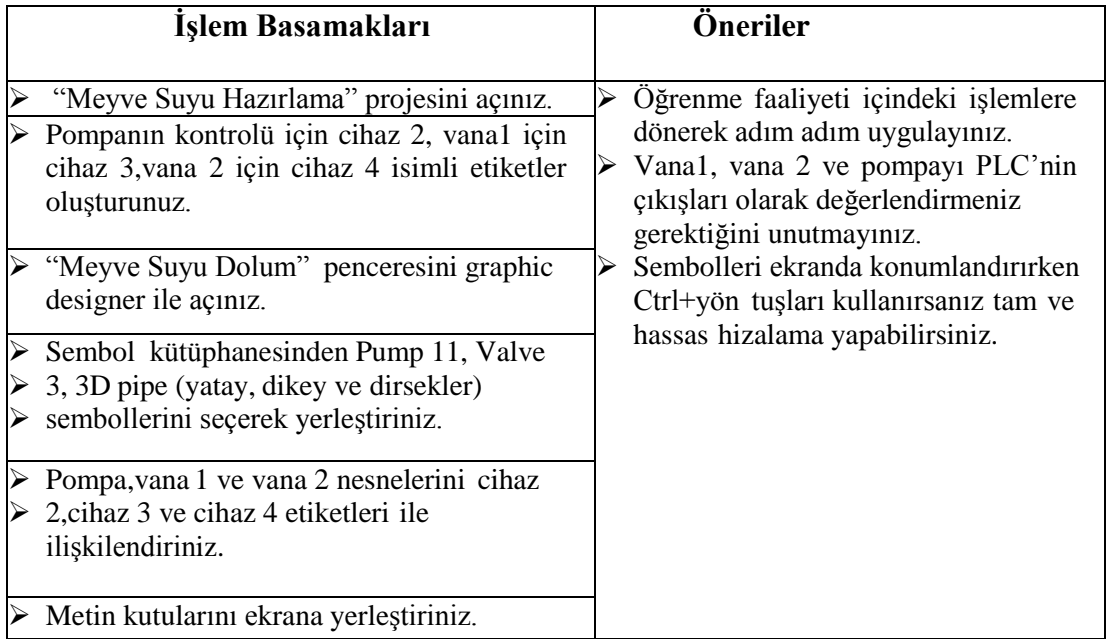

## **ÖLÇME VE DEĞERLENDİRME**

**Aşağıdaki soruları dikkatlice okuyunuz ve doğru seçeneği işaretleyiniz.**

<span id="page-64-0"></span>**1.** Aşağıdakilerden hangisi proje bileşenlerinden birisi **değildir?**  A)Graphic designer

B)Print designer

C)Report designer

D)Tag management

- **2.** Graphic designer programının amacı nedir? A)Simülasyon B)Tasarım C)Yönetim D)Konfigürasyon
- **3.** Projeye sürücü eklenmesinin amacı nedir? A)Projenin windowsta çalışabilmesi B)Ekran kartını desteklemesi C)PLC cihazını desteklemesi D)Sistemde arıza çıkmaması
- **4.** Sembol kütüphanesi hangi menüden açılır? A)View B)Tools
	- C)File

D)Insert

- **5.** Aşağıdakilerden hangisi "I/O field" konfigürasyon kısmından **yapılamaz?** A)Giriş/çıkış tipi B)Etiket C)Güncelleme
	- D)Font büyüklüğü
- 6. Sayfalar arası geçiş uygulaması için kullanılan obje nedir? A)Bar B)Sabit Metin C)I/O Field D)Button

**7.** Simülasyon uygulamasında değişkenlerin INC olarak tanımlanması ne anlamı taşır? A)Simülasyonda Değişkenin azalan değer şeklinde değişmesi B)Simülasyonda Değişkenin artan değer şeklinde değişmesi C)Simülasyonda Değişkenin rastgele değer şeklinde değişmesi D)Simülasyonda Değişkenin Sinüs eğrisi şeklinde değişmesi

#### **DEĞERLENDİRME**

Cevaplarınızı cevap anahtarıyla karşılaştırınız. Yanlış cevap verdiğiniz ya da cevap verirken tereddüt ettiğiniz sorularla ilgili konuları faaliyete geri dönerek tekrarlayınız. Cevaplarınızın tümü doğru ise "Modül Değerlendirme"ye geçiniz.

# **MODÜL DEĞERLENDİRME**

## <span id="page-66-0"></span>**KONTROL LİSTESİ**

Bu faaliyet kapsamında aşağıda listelenen davranışlardan kazandığınız becerileri **Evet**, kazanamadığınız becerileri **Hayır** kutucuğuna (**X**) işareti koyarak kendinizi değerlendiriniz.

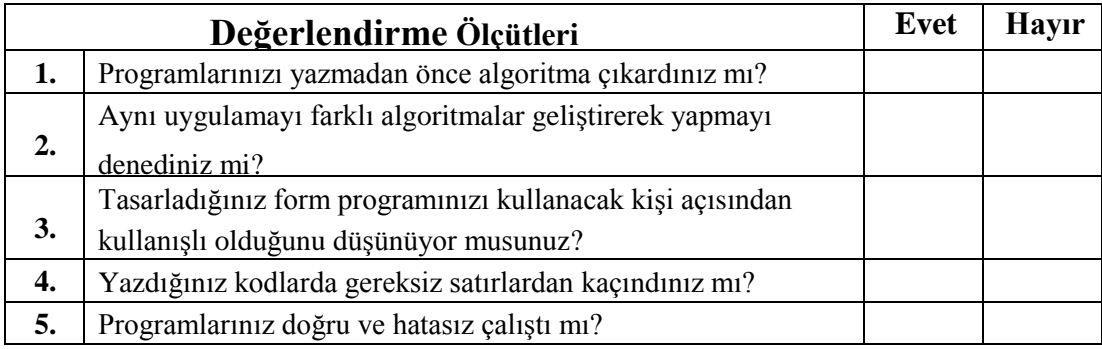

## **DEĞERLENDİRME**

Değerlendirme sonunda **"Hayır"** şeklindeki cevaplarınızı bir daha gözden geçiriniz. Kendinizi yeterli görmüyorsanız öğrenme faaliyetini tekrar ediniz. Bütün cevaplarınız **"Evet"** ise bir sonraki modüle geçmek için öğretmeninize başvurunuz.

# **CEVAP ANAHTARLARI**

## **ÖĞRENME FAALİYETİ-1'İN CEVAP ANAHTARI**

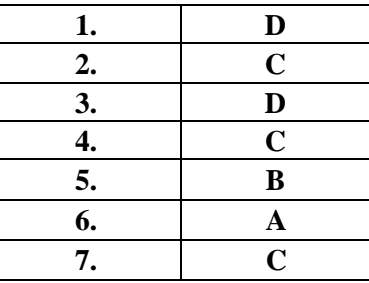

## **ÖĞRENME FAALİYETİ-2'NİN CEVAP ANAHTARI**

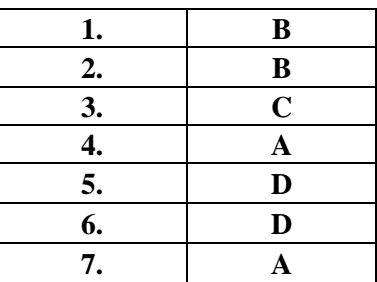

# **KAYNAKÇA**

- Tosuner, Mehmet, **Scada ve WinCC Notları** ,2010
- İzmir, Nadir, **WinnCC Eğitim Notları**, Bursa, 2011